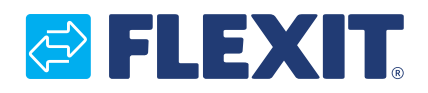

116628-04 2021-09

# BELEXIT FLEXIT GO Flexit<br>Flexit

# FlexitGO

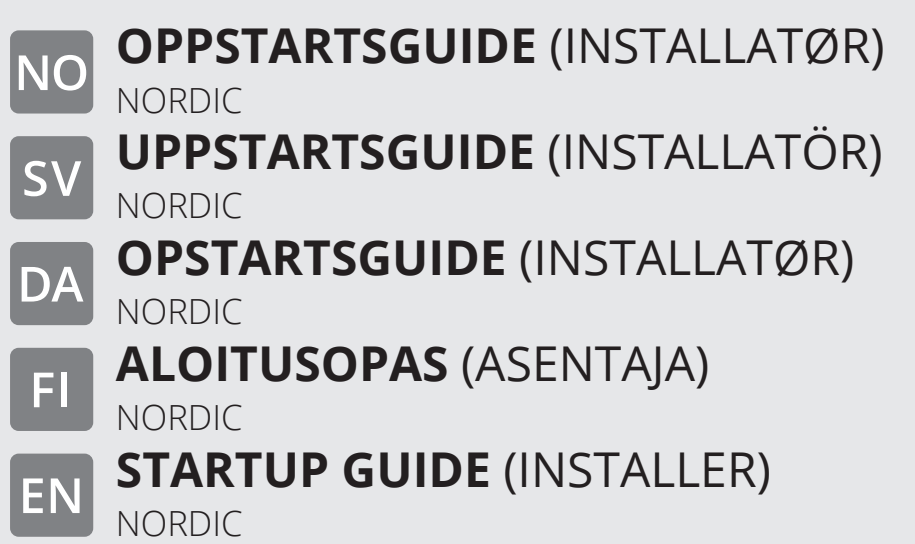

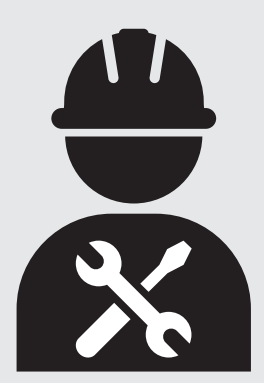

#### **Tilkobling**

**1**

**NO** 

#### Når nettverk mangler i boligen:

#### **Koble aggregat til aksesspunkt (tilbehør)**

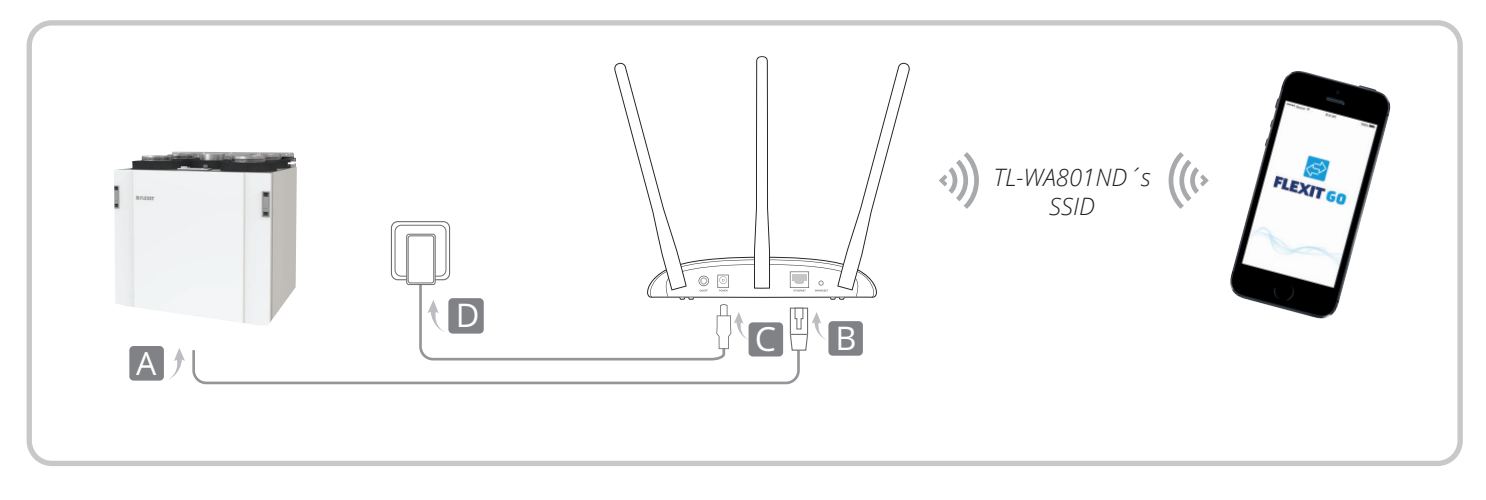

- 1. Koble til nettverkskabel fra aggregat til aksesspunkt (tilbehør) (A til B i illustrasjonen).
- 2. Koble på strøm på aksesspunktet (tilbehør), (C til D i illustrasjonen).
- 3. Slå på aksesspunktet (tilbehør), vent til Strøm-(U) og Trådløs- ( ) diodene lyser stabilt.

#### Når nettverk fins i boligen:

#### **Koble aggregat til router med kabel**

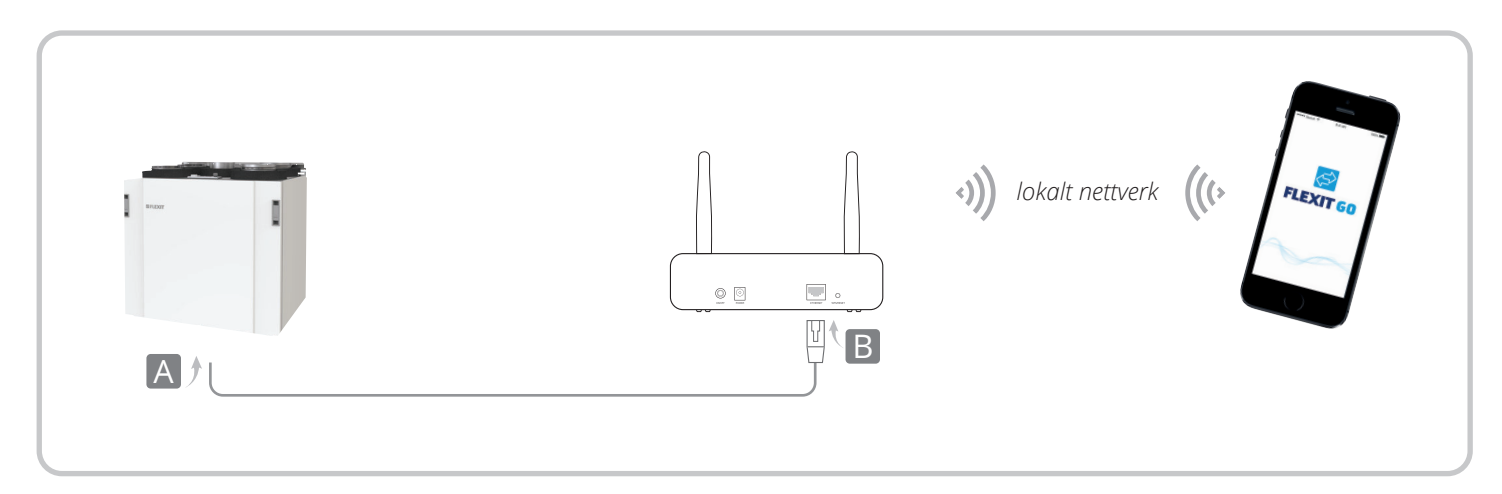

2

- 1. Koble til nettverkskabel fra aggregat til router (A til B i illustrasjonen).
- 2. Koble til lokalt nettverk.

## GIELEXIT

#### Når nettverk fins i boligen:

#### **Koble aggregat til router med trådløst nett**

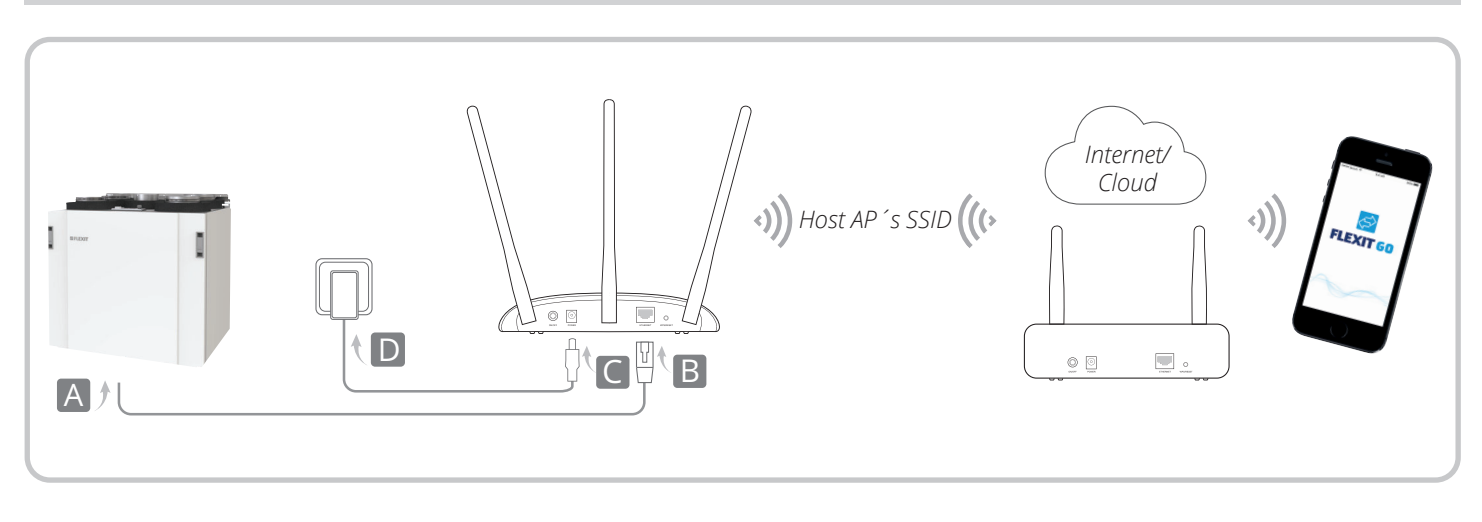

- 1. Koble til nettverkskabel fra aggregat til aksesspunkt (tilbehør), (A til B i illustrasjonen).
- 2. Koble på strøm på aksesspunktet (tilbehør), (C til D i illustrasjonen).
- 3. Slå på aksesspunktet (tilbehør), vent til Strøm- $\left(\bigcup_{i=1}^{n} \sigma_i\right)$  og Trådløs- $(N)$  diodene lyser stabilt.
- 4. Bruk standard-SSID (SSID: TP-Link...) og passordet som står på etiketten på undersiden av aksesspunktet (tilbehør) for å koble til Wi-Finettverket på din mobile enhet/PC.
- 5. Åpne en nettleser og skriv inn 192.168.0.254 Logg deretter på med admin (små bokstaver) som både brukernavn og passord.
- 6. Klikk på "Hurtiginnstallering" og klikk "Neste".
- 7. Velg eventuelt nytt passord og klikk så "Neste".
- 8. Velg klientmodus og klikk "Neste". Følg den trinnvise anvisningen for å fullføre konfigurasjonen.

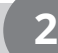

#### **Last ned app**

Igangkjøring utføres via en trådløs forbindelse mellom produktet og mobiltelefon/nettbrett som har Flexit GO-appen installert.

- 1. Last ned Flexit GO-app.
- 2. Start aggregatet og eventuelt aksesspunktet (tilbehør). Vent ca. 3 min.
- 3. Koble mobiltelefon/nettbrett til samme nettverk som produktet før du starter Flexit GO-appen.

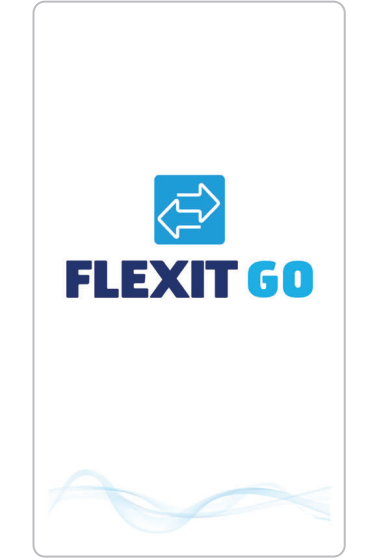

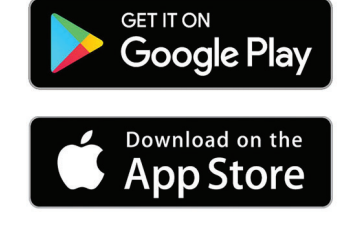

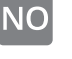

**3**

#### **Logg på produktet**

- 1. Start Flexit GO-appen på din mobile enhet.
- 2. Velg "Installer/Service login" nederst på siden. Hvis du har flere produkter koblet til Flexit GO, kan du nå velge hvilket av dem du vil koble deg til.
- 3. Angi kode for ønsket brukerprofil.
- Installasjonskode = 1000
- 
- Servicekode = kontakt serviceavdelingen hos Flexit for å få tilgang til koden.

Du kommer nå videre til produktets hjemmeside.

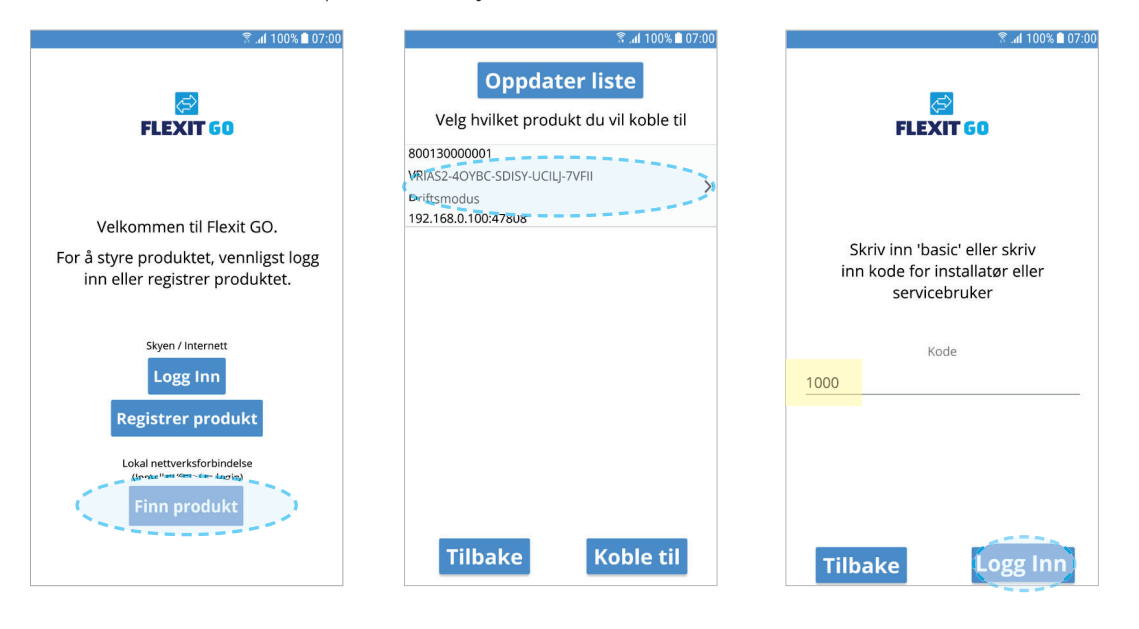

4

#### **ULIKE MOBILTYPER**

Startsiden på den mobile enheten din er avhengig av om systemtypen er Android eller iOS

Hovedforskjellen er at menyene på Android finnes som valgmulighet øverst til venstre på skjermen, mens iOS har ikoner for menyvalg nederst på skjermen.

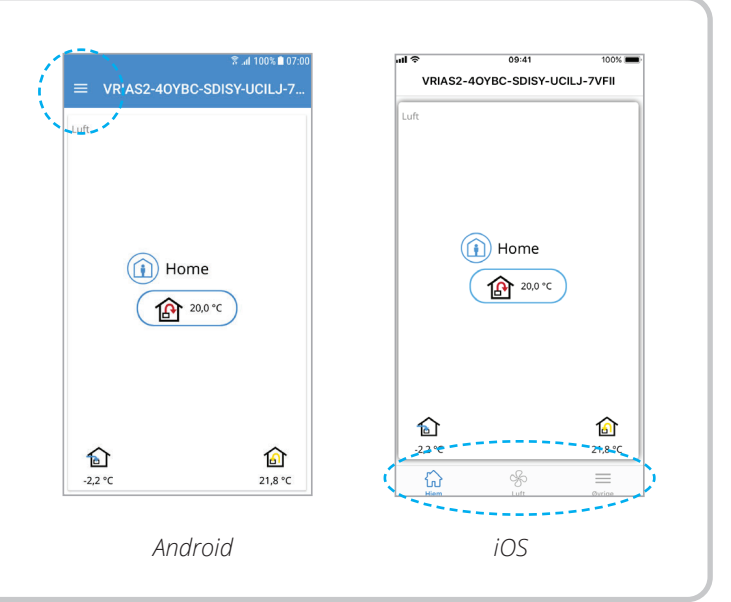

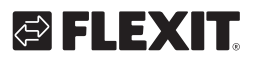

# ЕНЕХ

**!**

**4**

#### **Igangsetting**

Hvis det ikke foretas korrekt igangsetting av produktet, kan det påvirke funksjonen og forårsake skade på bygningen.

Følg igangsettingsveiledningen i appen som vist under.

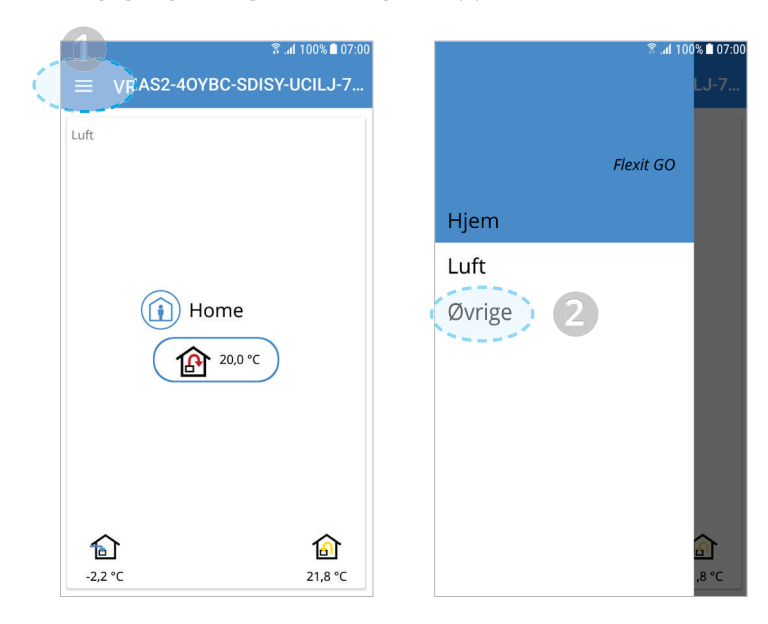

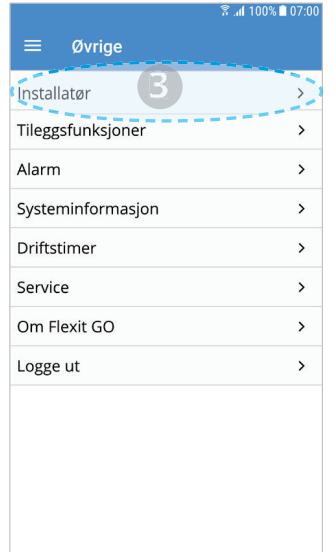

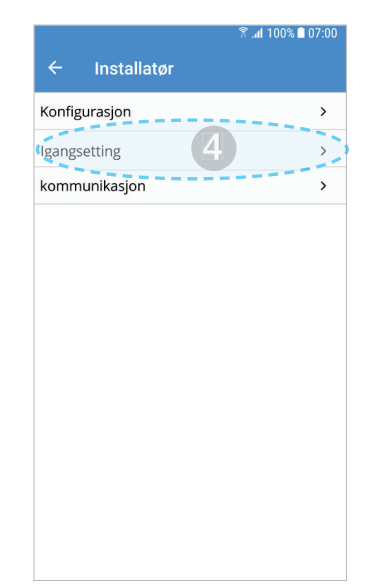

Juster de verdiene du ønsker og velg "Neste" for å fortsette. Velg "Neste" dersom du ikke ønsker å justere noe.

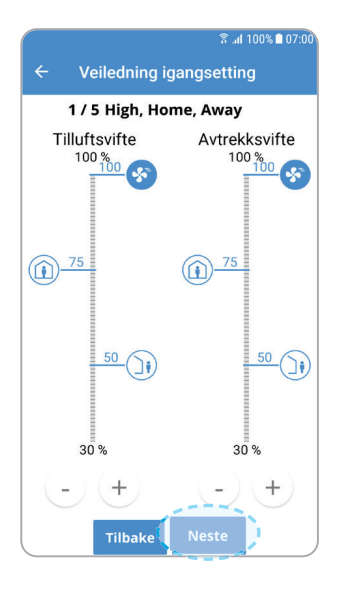

Side 1/5 Luftmengder, AWAY, HOME og HIGH

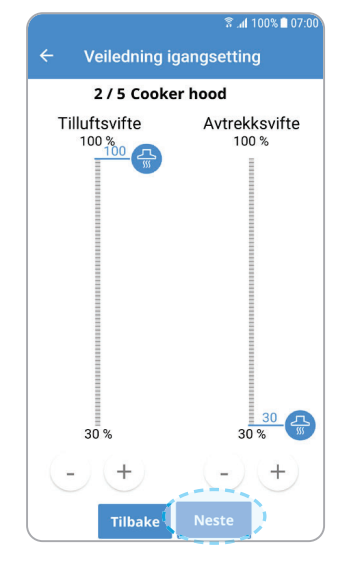

Side 2/5 Luftmengder, COOKER HOOD

FLEXIT GO

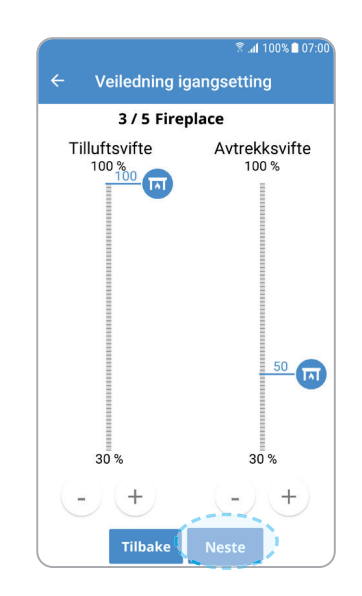

Side 3/5 Luftmengder, FIREPLACE

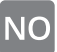

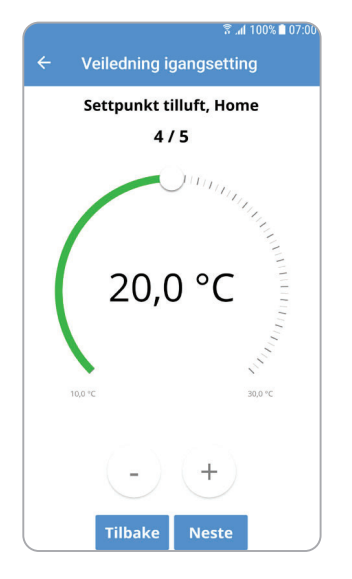

Side 4/5 Tilluftstemperatur, HOME

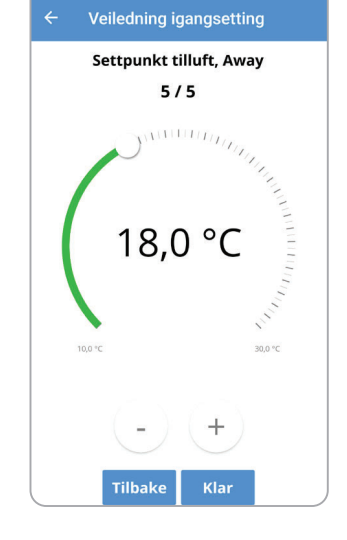

<sup>需</sup>.al 100% ■ 07:0

Side 5/5 Tilluftstemperatur, AWAY

Når veiledningen er avsluttet, er produktet klart til bruk.

*Våre produkter utvikles fortløpende og vi forbeholder oss derfor retten til endringer. Vi tar også forbehold om eventuelle trykkfeil som måtte oppstå.*

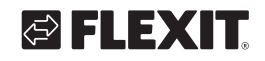

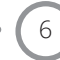

**1**

## **Anslutning**

När bostaden inte har något nätverk:

## **Anslut aggregatet till accesspunkt (tillbehör)**

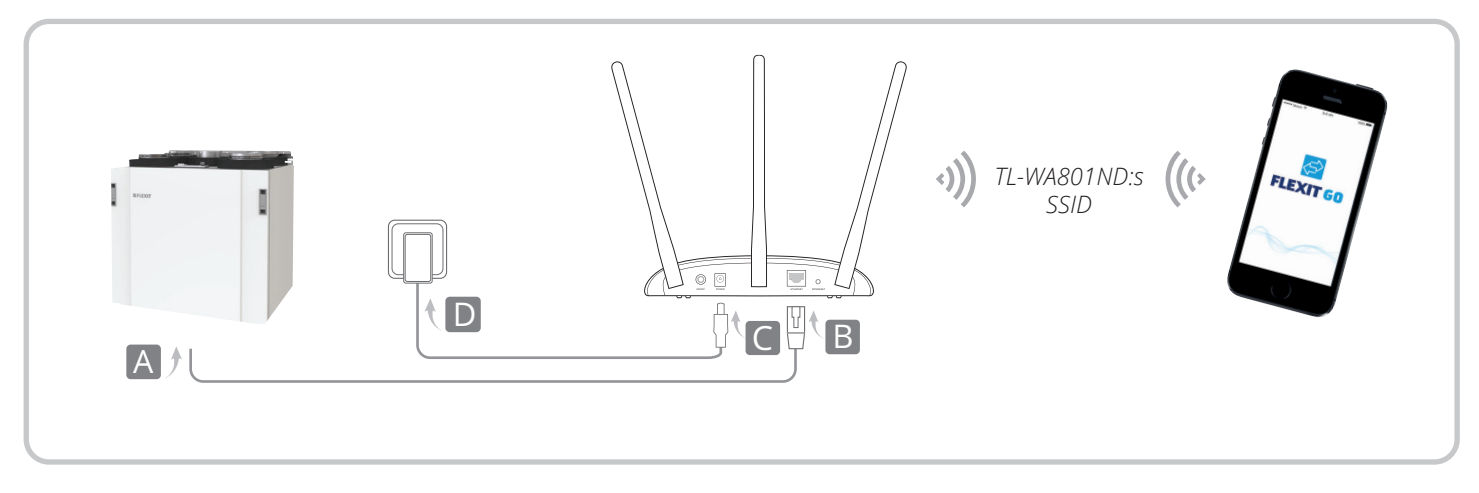

- 1. Anslut en nätverkskabel mellan aggregatet och accesspunkten (tillbehör) (A till B i illustrationen).
- 2. Anslut strömmen till accesspunkten (tillbehör) (C till D i illustrationen).
- 3. Sätt på accesspunkten (tillbehör), vänta tills ström- (U) och trådlös- (λ) dioderna lyser stabilt.

#### När bostaden har nätverk:

#### **Anslut aggregatet till routern med en kabel**

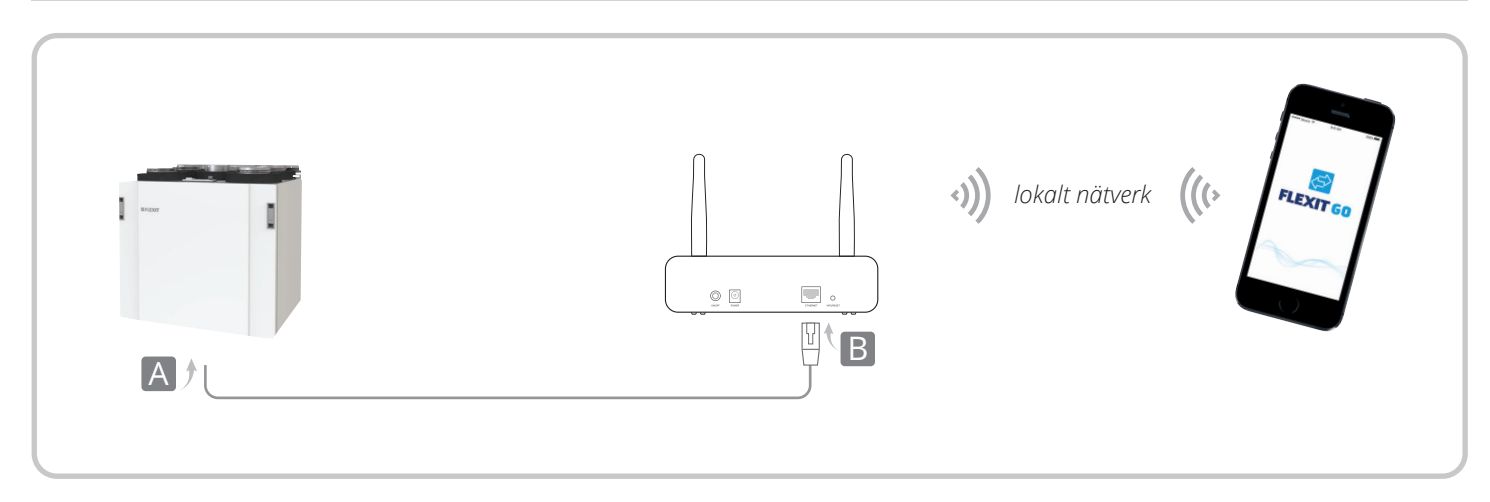

- 1. Anslut en nätverkskabel mellan aggregatet och routern (A till B i illustrationen).
- 2. Sätt på det lokala nätverket.

#### När bostaden har nätverk:

#### **Anslut aggregatet till routern trådlöst**

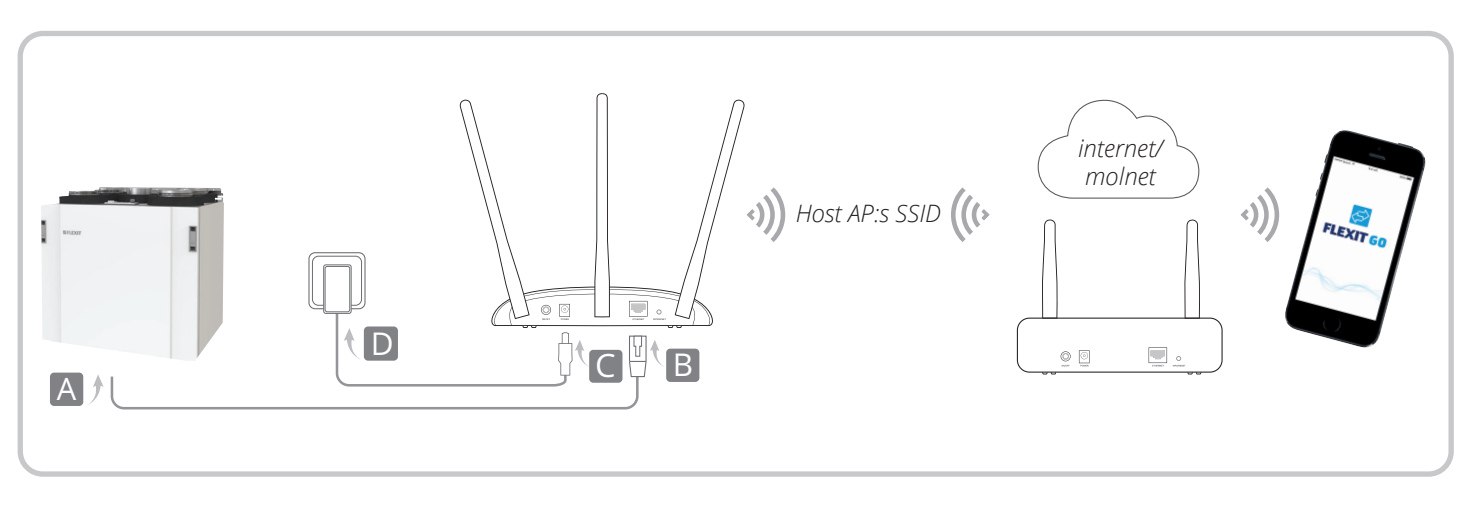

- 1. Anslut en nätverkskabel mellan aggregatet och accesspunkten (tillbehör) (A till B i illustrationen).
- 2. Anslut strömmen till accesspunkten (tillbehör) (C till D i illustrationen).
- 3. Sätt på accesspunkten (tillbehör), vänta tills ström-  $(\bigcup)$  och trådlös- $(\bigcap)$  dioderna lyser stabilt.
- 4. Använd standard-SSID (SSID: TP-Link...) och lösenordet som står på etiketten på undersidan av accesspunkten för att ansluta WiFi-nätverket til din mobila enhet/PC.
- 5. Öppna en webbläsare och skriv in 192.168.0.254 Logga sedan in med admin (små bokstäver) som både användarnamn och lösenord.
- 6. Klicka på "Snabbinställning" och sedan på "Nästa".
- 7. Välj eventuellt ett nytt lösenord och klicka sedan på "Nästa".
- 8. Välj klientläge och klicka på "Nästa". Följ anvisningarna steg för steg för att slutföra konfigurationen.

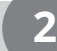

#### **Ladda ned appen**

Starta via en trådlös anslutning mellan produkten och mobiltelefonen/surfplattan som har Flexit GO-appen installerad.

- 1. Ladda ned Flexit GO-appen.
- 2. Starta aggregatet och eventuellt accesspunkten (tillbehör). Vänta i ca 3 min.
- 3. Anslut mobiltelefonen/surfplattan till samma nätverk som produkten innan du startar Flexit GO appen.

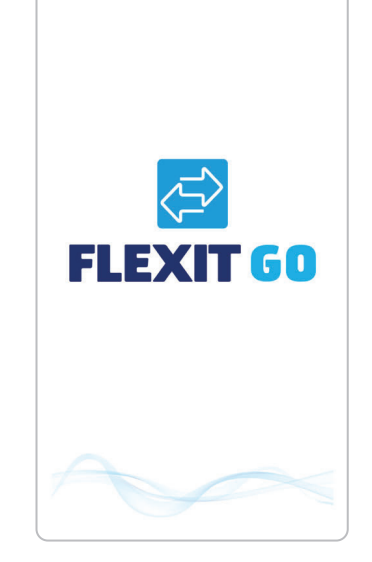

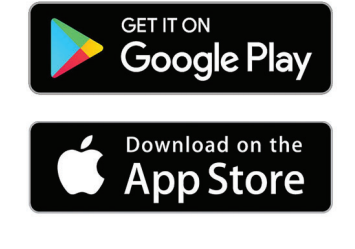

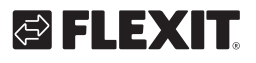

# HEX

#### **Logga in produkten 3**

- 1. Starta Flexit GO-appen på din mobila enhet.
- 2. Välj "Installer/Service login" längst ned på sidan. Om du har flera produkter som är anslutna till Flexit GO kan du nu välja vilken av dem du vill ansluta till.
- 3. Ange koden för önskad användarprofil.
- $\text{Instantis} = 1000$ <br>
Servicekod = Konta
- = Kontakta serviceavdelningen hos Flexit för att få tillgång till koden.

Du kommer nu vidare till produktens hemsida.

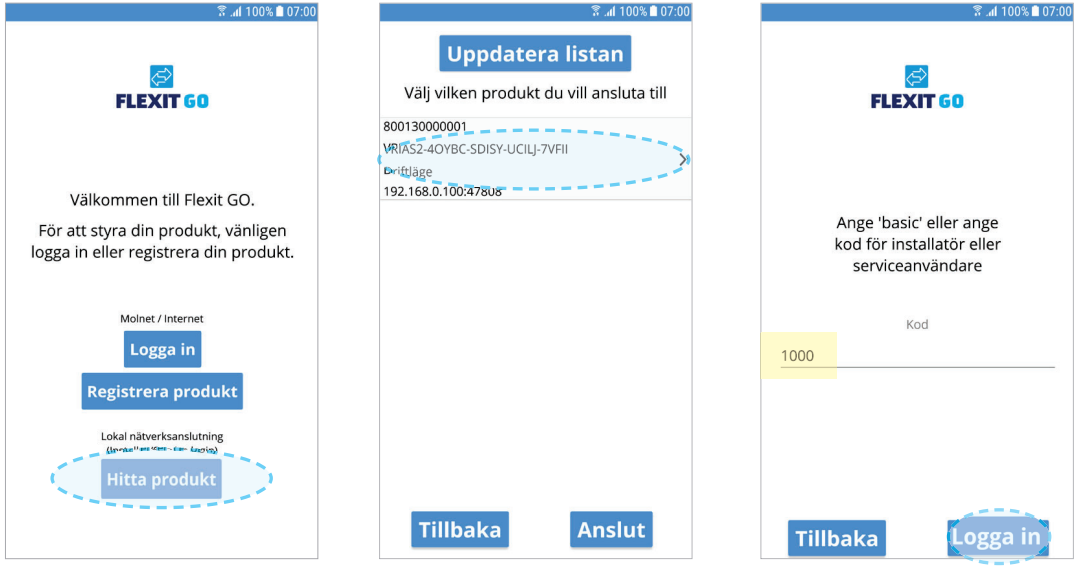

#### **OLIKA MOBILTYPER**

Startsidan på din mobila enhet beror på om du använder systemet Android eller iOS.

Den största skillnaden är att menyerna på Android finns som valmöjlighet högst upp till vänster på skärmen, medan iOS har ikoner för menyval längst ned på skärmen.

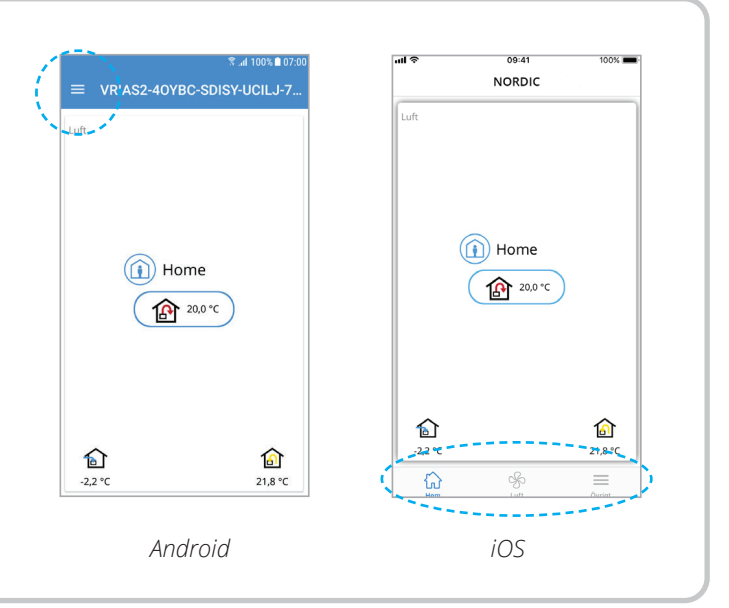

FLEXIT GO

#### **Driftsättning**

**!**

**4**

**SV** 

Om driftsättningen av produkten inte sker på rätt sätt kan det påverka funktionen och orsaka skador på byggnaden.

Följ driftsättningsvägledningen i appen som visas nedan.

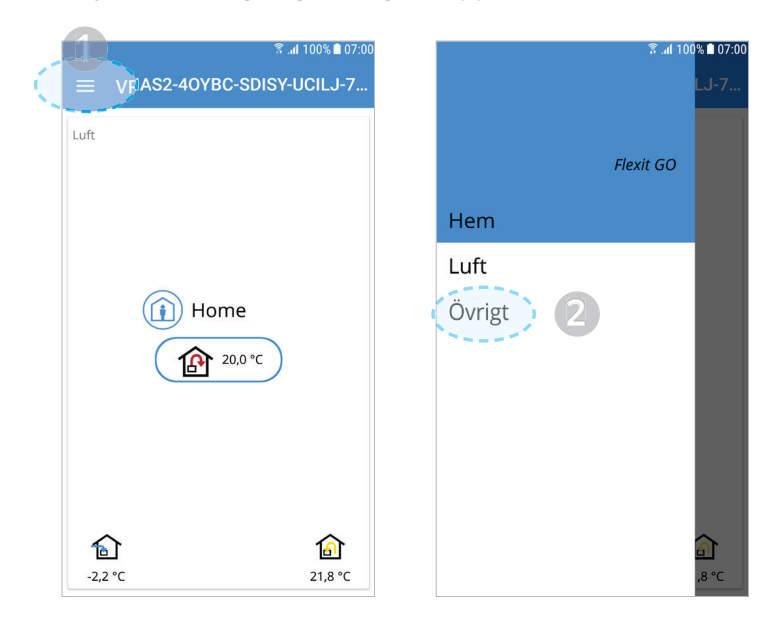

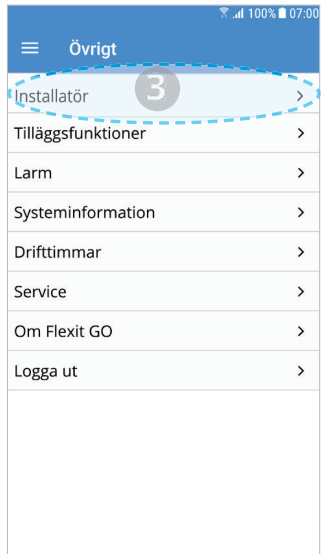

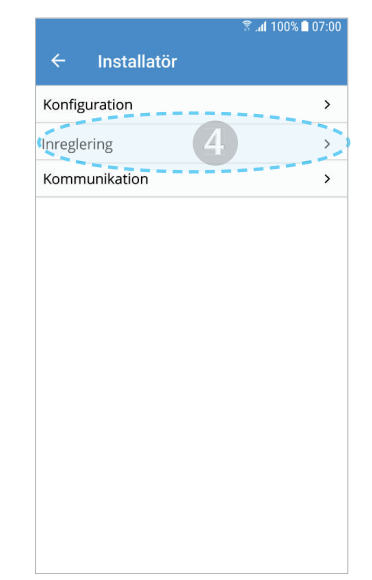

Justera de värden du önskar och klicka på "Nästa" för att fortsätta. Klicka på "Nästa" om du inte vill justera något.

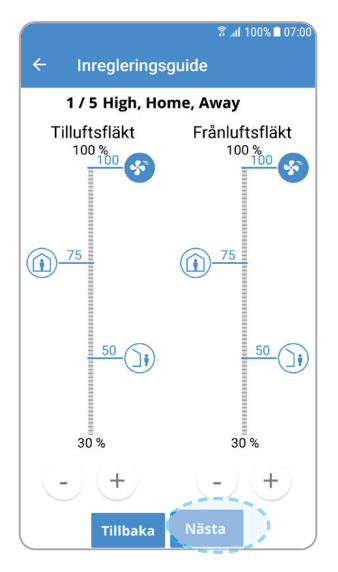

Sida 1/5 Luftmängder, AWAY, HOME och HIGH

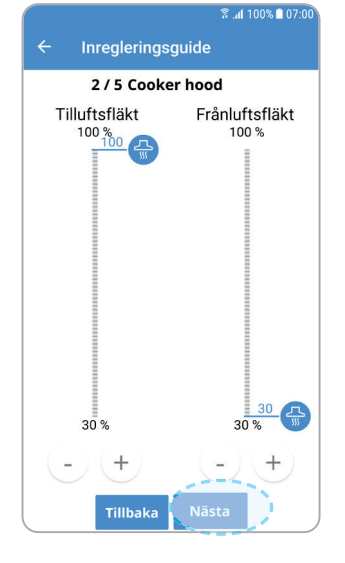

Sida 2/5 Luftmängder, COOKER HOOD

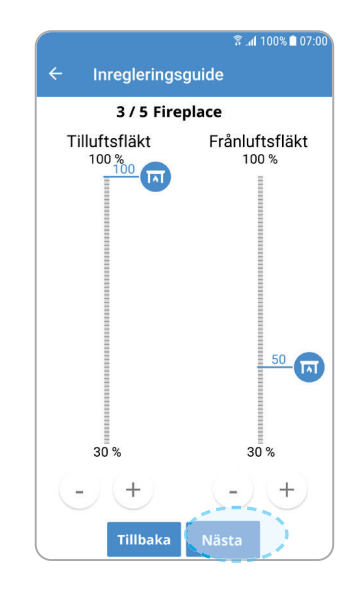

Sida 3/5 Luftmängder, FIREPLACE

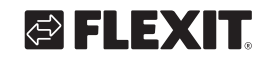

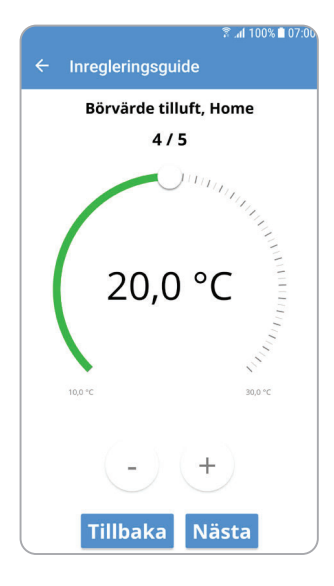

Sida 4/5 Tilluftstemperatur, HOME

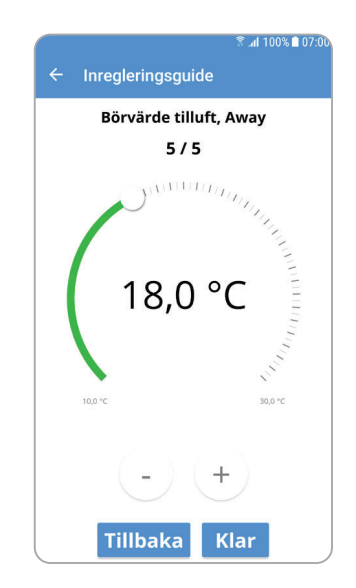

Sida 5/5 Tilluftstemperatur, AWAY

När vägledningen har slutförts är produkten klar att användas.

> *Våra produkter utvecklas kontinuerligt, och vi förbehåller oss därför rätten till ändringar. Vi reserverar oss även för eventuella tryckfel som kan uppstå.*

> > $\mathbf{a} = \mathbf{a} \cdot \mathbf{a}$

FLEXIT GO (11)

#### **Tilslutning**

**1**

**DA** 

Hvis der ikke er netværk i boligen:

#### **Slut aggregatet til et adgangspunkt (tilbehør)**

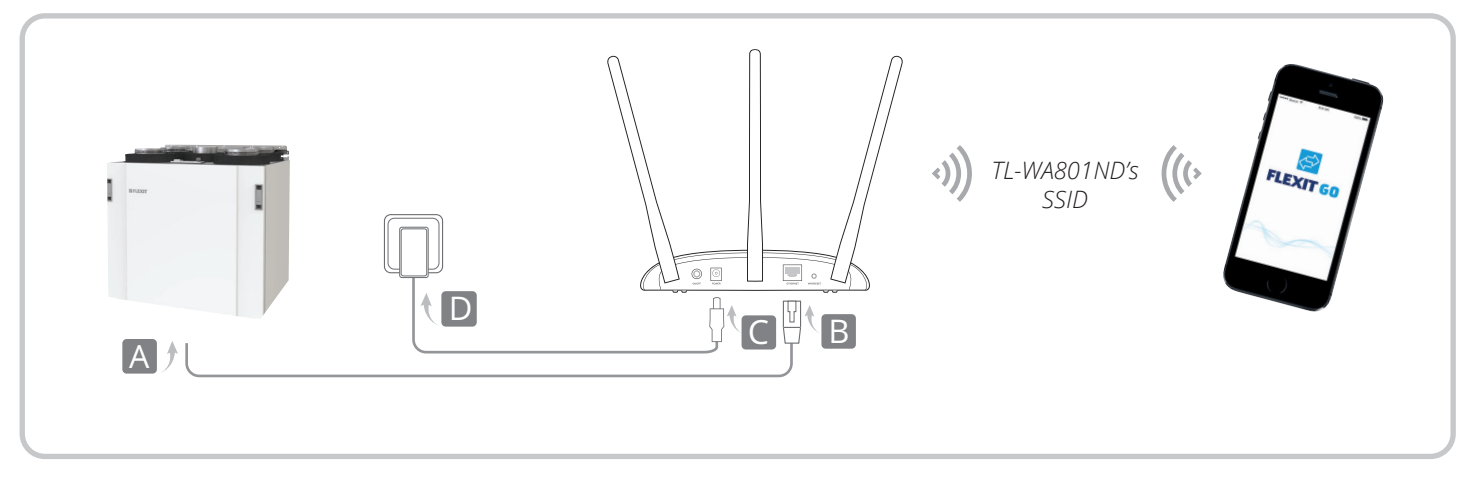

- 1. Slut aggregatet til adgangspunktet (tilbehør) med netværkskablet (A til B i illustrationen).
- 2. Slut strøm til adgangspunktet (tilbehør), (C til D i illustrationen).

3. Tænd adgangspunktet (tilbehør), og vent, indtil dioderne Strøm (U) og Trådløs (N) lyser stabilt.

#### Hvis der er netværk i boligen:

#### **Slut aggregatet til routeren med kabel**

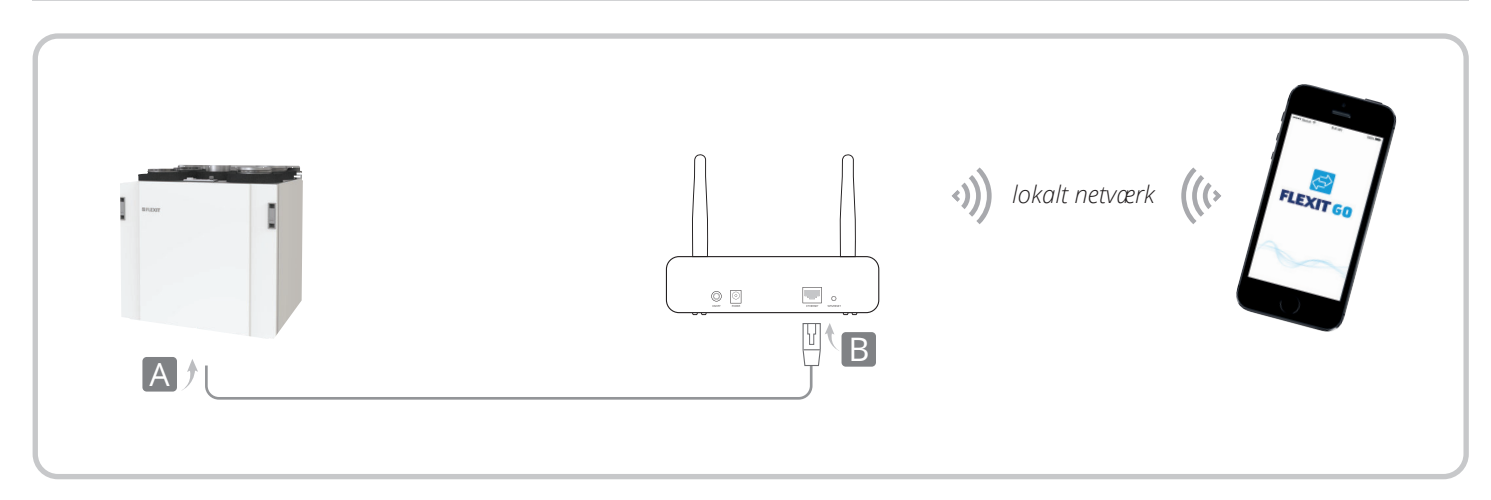

12

- 1. Slut aggregatet til routeren med netværkskablet  $(A$  til B i illustrationen).
- 2. Opret forbindelse til det lokale netværk.

## GIELEXIT

#### Hvis der er netværk i boligen:

#### **Slut aggregatet til routeren med trådløst netværk**

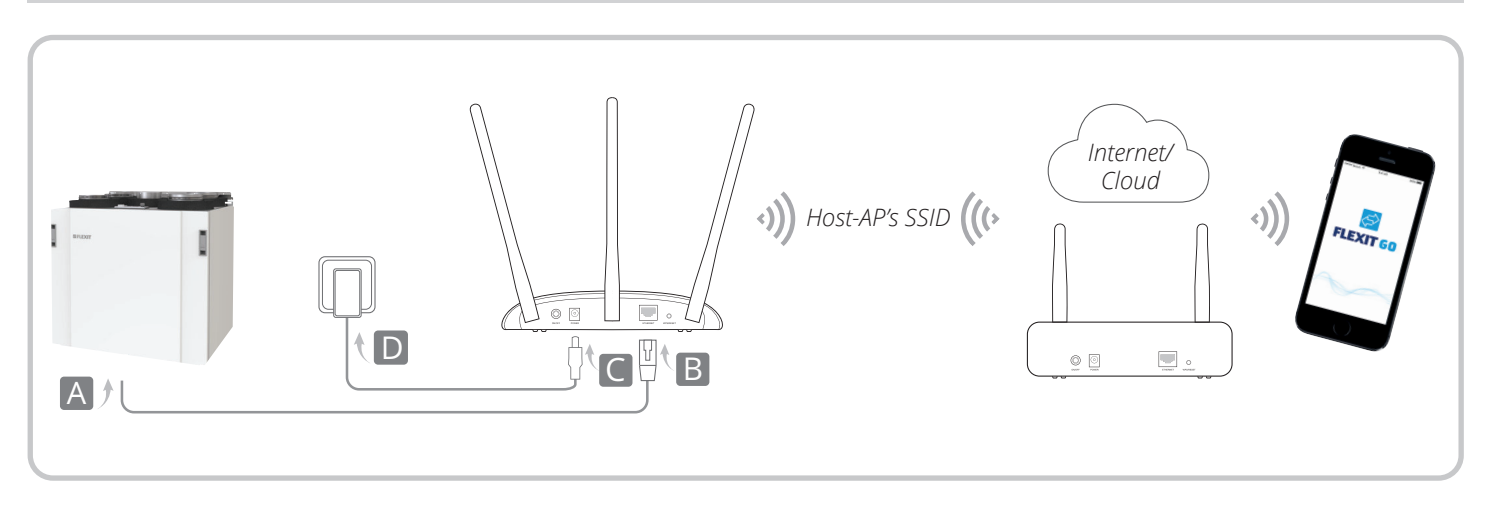

- 1. Slut aggregatet til adgangspunktet (tilbehør) med netværkskablet (A til B i illustrationen).
- 2. Slut strøm til adgangspunktet (tilbehør), (C til D i illustrationen).
- 3. Tænd adgangspunktet (tilbehør), og vent, indtil dioderne Strøm ( $\bigcup$ ) og Trådløs ( $\bigcap$ ) lyser stabilt
- 4. Brug standard-SSID'en (SSID: TP-Link...) og adgangskoden, der står på etiketten på undersiden af adgangspunktet, til at oprette forbindelse til Wi-Finetværket på din mobile enhed/PC.
- 5. Åbn en webbrowser, og indtast følgende: 192.168.0.254 Log derefter på med admin (små bogstaver) som både brugernavn og adgangskode.
- 6. Klik på "Hurtig installation" og klik på "Næste".
- 7. Vælg eventuelt en ny adgangskode, og klik derefter på "Næste".
- 8. Vælg klienttilstand, og klik på "Næste". Følg den trinvise anvisning for at fuldføre konfigurationen.

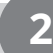

#### **Download app**

Idriftsættelse sker via trådløs forbindelse mellem produktet og den mobiltelefon/tablet, hvorpå Flexit GO-appen er installeret.

- 1. Download Flexit GO-appen.
- 2. Start aggregatet og et eventuelt adgangspunkt (tilbehør). Vent ca. 3 min.
- 3. Slut mobiltelefon/tablet til det samme netværk som produktet, inden du starter Flexit GO-appen.

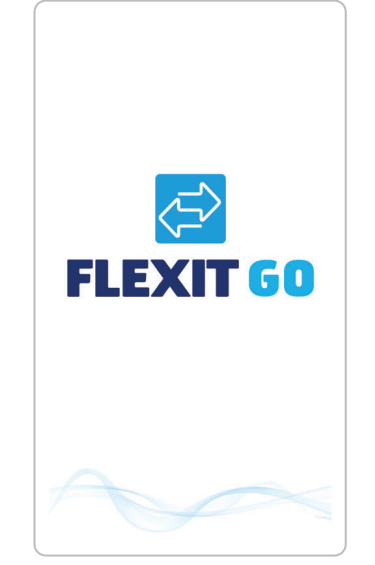

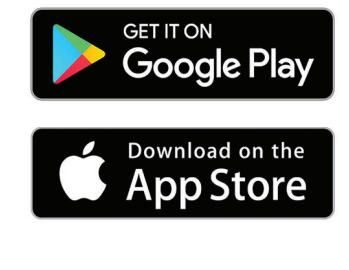

#### FLEXIT GO

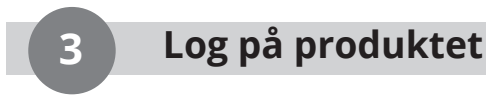

- 1. Start Flexit GO-appen på din mobile enhed.
- 2. Vælg "Installer/Service login" nederst på siden. Hvis du har sluttet flere produkter til Flexit GO, kan du nu vælge, hvilket af dem du vil oprette forbindelse til.
- 3. Angiv koden til den ønskede brugerprofil.
- Installationskode = 1000
- 

**DA** 

 $=$  kontakt serviceafdelingen hos Flexit for at få oplyst koden.

Du føres nu videre til produktets hjemmeside.

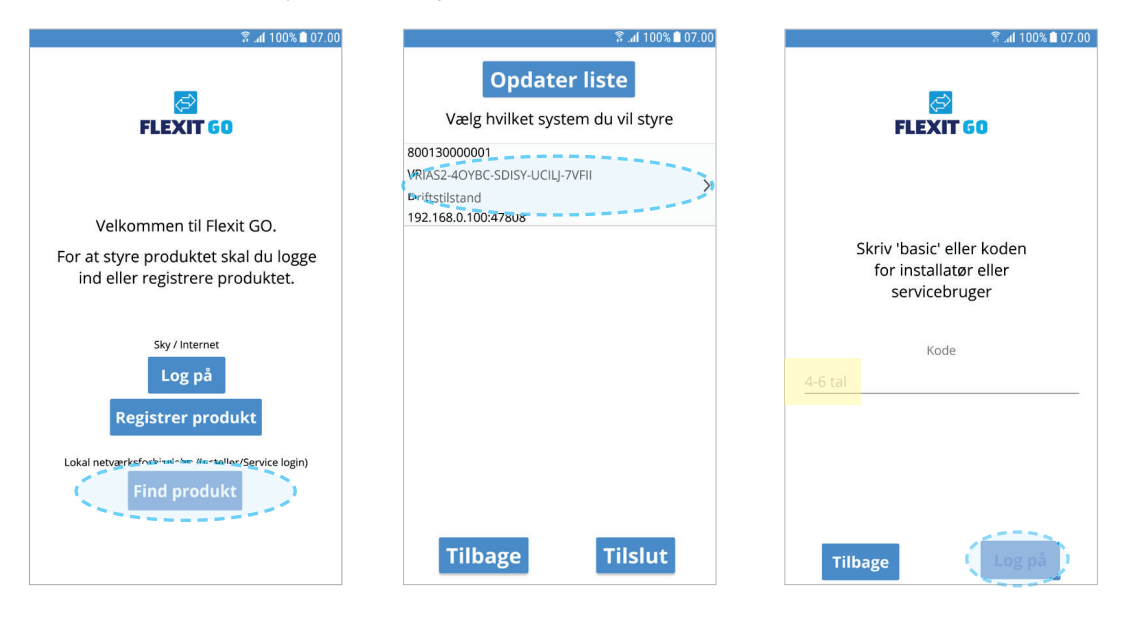

14

#### **FORSKELLIGE MOBILTYPER**

Startsiden på din mobile enhed afhænger af, om systemtypen er Android eller iOS.

Den største forskel er, at menuerne på Android findes som en valgmulighed øverst til venstre på skærmen, mens iOS har ikoner til menuvalg nederst på skærmen.

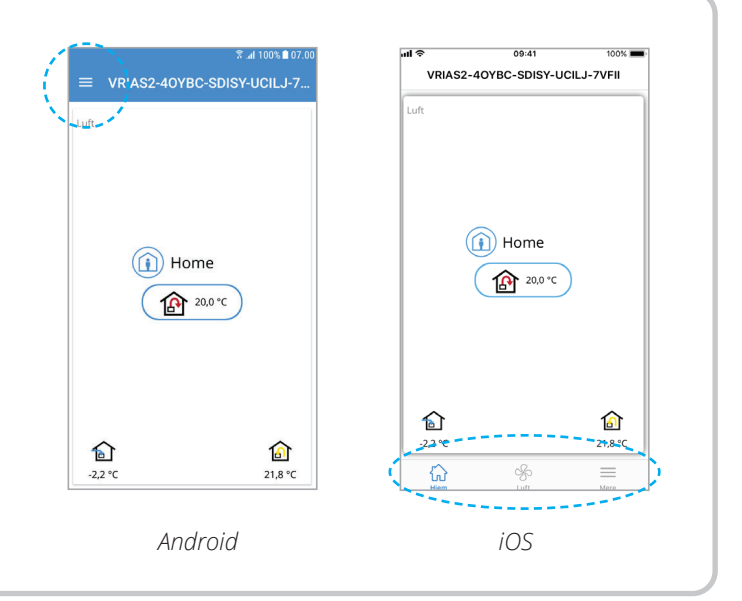

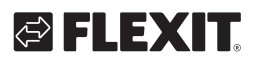

# ЕНЕМ

**!**

**4**

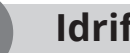

#### **Idriftsættelse**

Hvis det ikke er muligt at foretage korrekt idriftsættelse af produktet, kan det påvirke funktionen og forårsage skade på bygningen.

Følg idriftsættelsesvejledningen i appen som vist nedenfor.

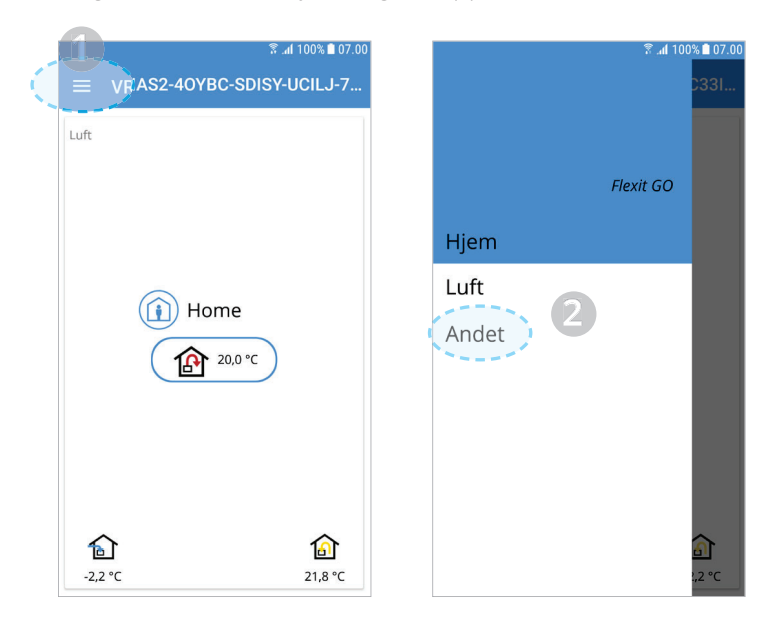

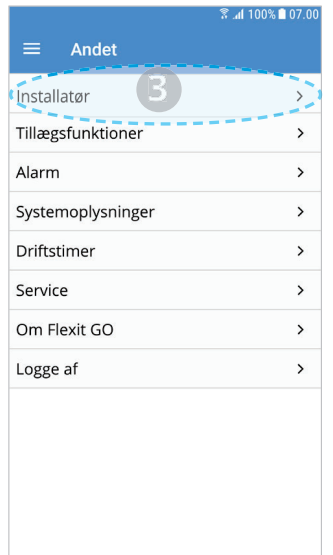

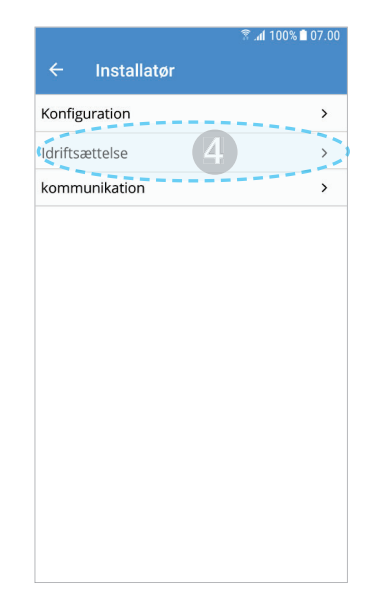

Tilpas de værdier, du ønsker, og vælg "Næste" for at fortsætte. Vælg "Næste", hvis du ikke ønsker at tilpasse noget.

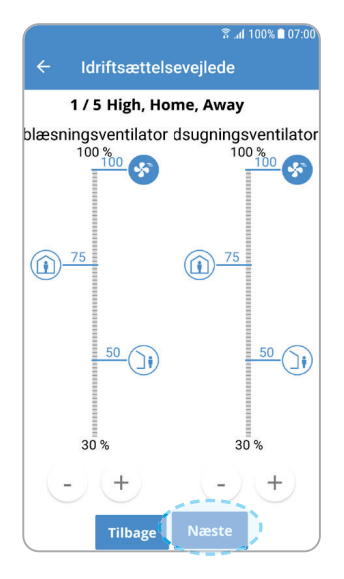

Side 1/5 Luftmængder, AWAY, HOME og HIGH

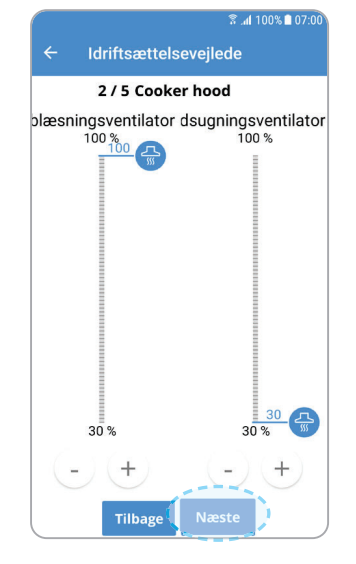

Side 2/5 Luftmængder, COOKER HOOD

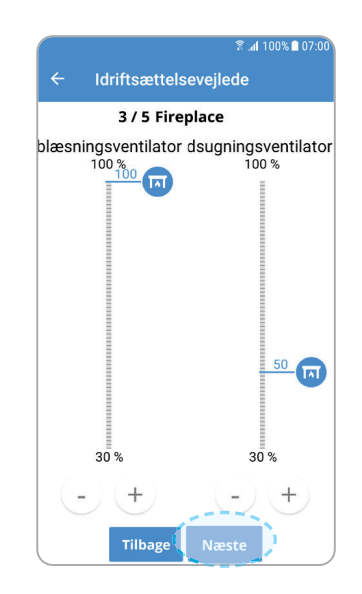

Side 3/5 Luftmængder, FIREPLACE

#### FLEXIT GO (15

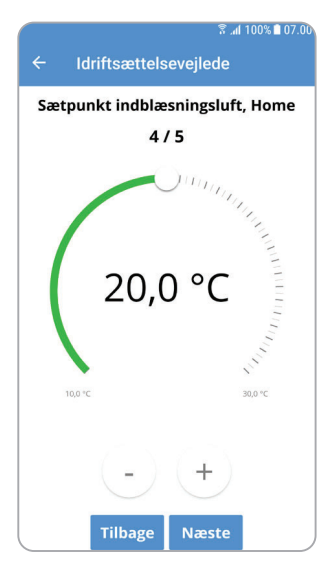

Sætpunkt indblæsningsluft, Away  $5/5$  $\overline{A}$ **HIIII** 18,0 °C  $\overline{+}$ **Tilbage** Klar

Idriftsættelsevejlede

。<br>हि.ती 100% ∎ 07.0

Side 4/5 Indblæsningstemperatur, HOME

Side 5/5 Indblæsningstemperatur, AWAY

Når guiden er afsluttet, er produktet klar til brug.

*Vores produkter udvikles løbende,*  og vi forbeholder os derfor retten til ændringer. *Vi tager ligeledes forbehold for eventuelle trykfejl, som måtte forekomme.*

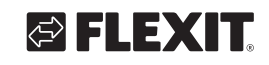

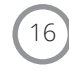

# D

**1**

 **Liitäntä**

Kun asunnossa ei ole verkkoa käytössä:

#### **Kytke laite liitäntäpisteeseen (lisävaruste)**

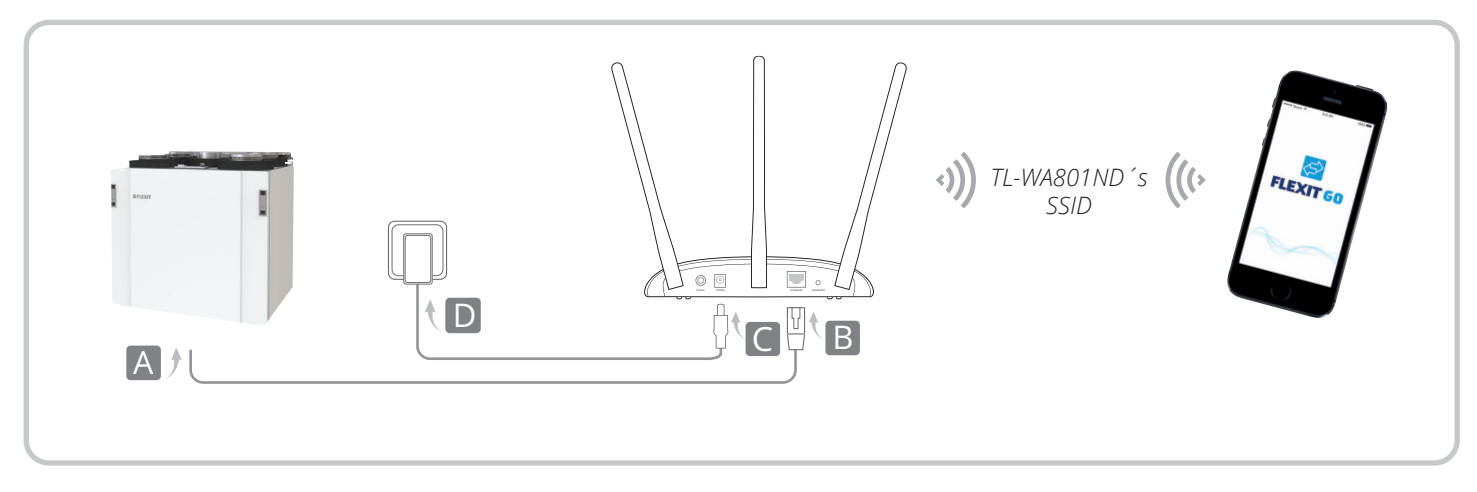

- 1. Kytke verkkokaapeli laitteesta liitäntäpisteeseen (lisävaruste). Kohteesta A kohteeseen B kuvassa.
- 2. Kytke virta liitäntäpisteeseen (lisävaruste). Kohteesta C kohteeseen D kuvassa.
- 3. Kytke liitäntäpiste toimintaan (lisävaruste). Odota, kunnes Virta (**U**)- ja Langaton (λ) -merkkivalot palavat tasaisesti.

Kun asunnossa on verkko käytössä:

#### **Kytke laite kaapelilla reitittimeen**

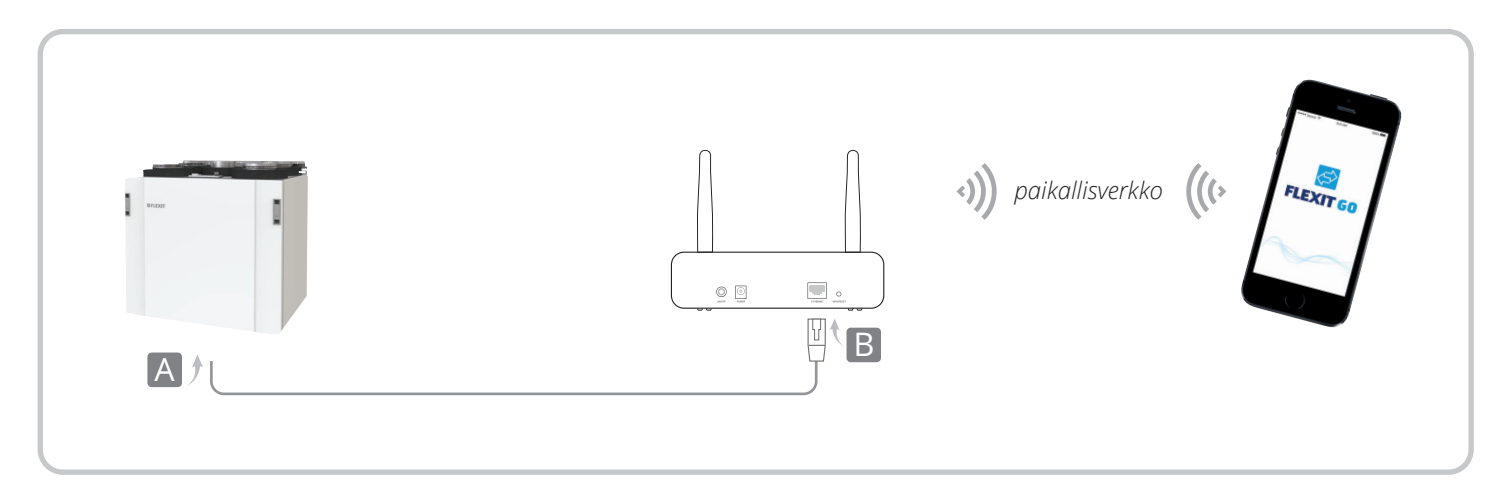

- 1. Kytke verkkokaapeli laitteesta reitittimeen. Kohteesta A kohteeseen B kuvassa.
- 2. Luo yhteys paikallisverkkoon.

#### Kun asunnossa on verkko käytössä:

#### **Kytke laite reitittimeen langattomalla verkkoyhteydellä**

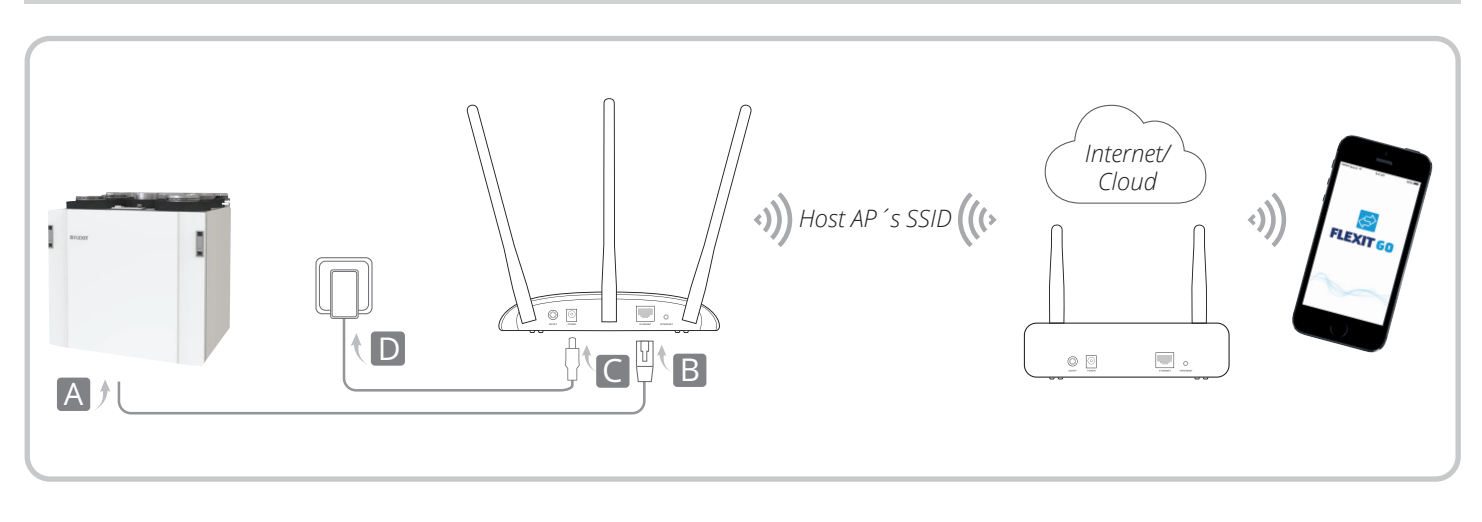

- 1. Kytke verkkokaapeli laitteesta liitäntäpisteeseen (lisävaruste). Kohteesta A kohteeseen B kuvassa.
- 2. Kytke virta liitäntäpisteeseen (lisävaruste). Kohteesta C kohteeseen D kuvassa.
- 3. Kytke liitäntäpiste toimintaan (lisävaruste). Odota, kunnes Virta ( $U$ )- ja Langaton ( $N$ ) -merkkivalot palavat tasaisesti.
- 4. Käytä vakio-SSID:tä (SSID: TP-Link...) ja salasanaa, jotka näet liitäntäpisteen alaosassa olevasta tarrasta, luodaksesi yhteyden Wi-Fi-verkkoon matkapuhelimen/tabletin.
- 5. Avaa verkkoselain ja kirjoita 192.168.0.254 Kirjaudu sen jälkeen sisään pienin kirjaimin antamalla käyttäjätunnus ja salasana.
- 6. Napsauta Pika-asennus-painiketta ja sen jälkeen Seuraava.
- 7. Luo halutessasi uusi salasana ja napsauta Seuraava.
- 8. Valitse asiakastila ja napsauta Seuraava. Seuraa asteittaista ohjausta kokoonpanon loppuun saattamiseksi.

**2**

#### **Lataa sovellus**

Käyttöönotto tapahtuu langattoman verkkoyhteyden avulla tuotteen ja matkapuhelimen/tabletin välillä, kun laitteeseesi on asennettu Flexit GO -sovellus.

- 1. Lataa Flexit GO -sovellus.
- 2. Käynnistä laite ja mahdollinen liitäntäpiste (lisävaruste). Odota noin 3 minuuttia.
- 3. Liitä matkapuhelimen/tabletin samaan verkkoon kuin tuote ennen Flexit GO -sovelluksen käynnistämistä.

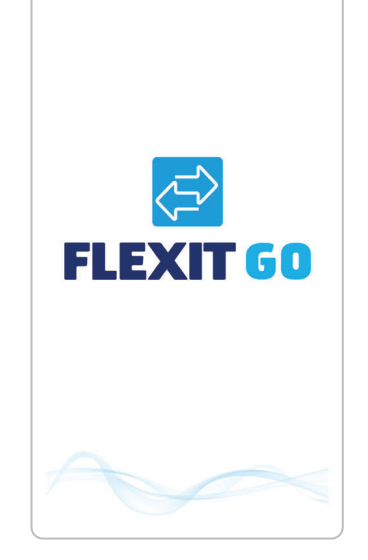

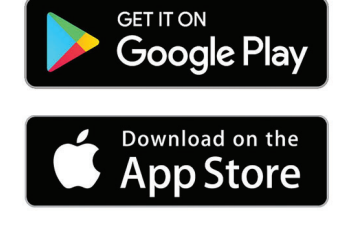

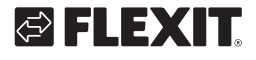

# I E X

**3**

#### **Rekisteröi tuote**

- 1. Käynnistä Flexit GO -sovellus mobiililaitteestasi.
- 2. Valitse alareunasta "Asentaja/Palvelun kirjautuminen". Jos sinulla on useita tuotteita kytkettynä Flexit GO -sovellukseen, voit valita, minkä yhteyden haluat nyt luoda.
- 3. Anna haluamasi käyttäjäprofiilin koodi.
- Asennuskoodi = 1000
- Huoltokoodi = Saat koodin otamalla yhteyttä Flexitin huolto-osastoon.

Pääset nyt jatkamaan tuotteen kotisivulle.

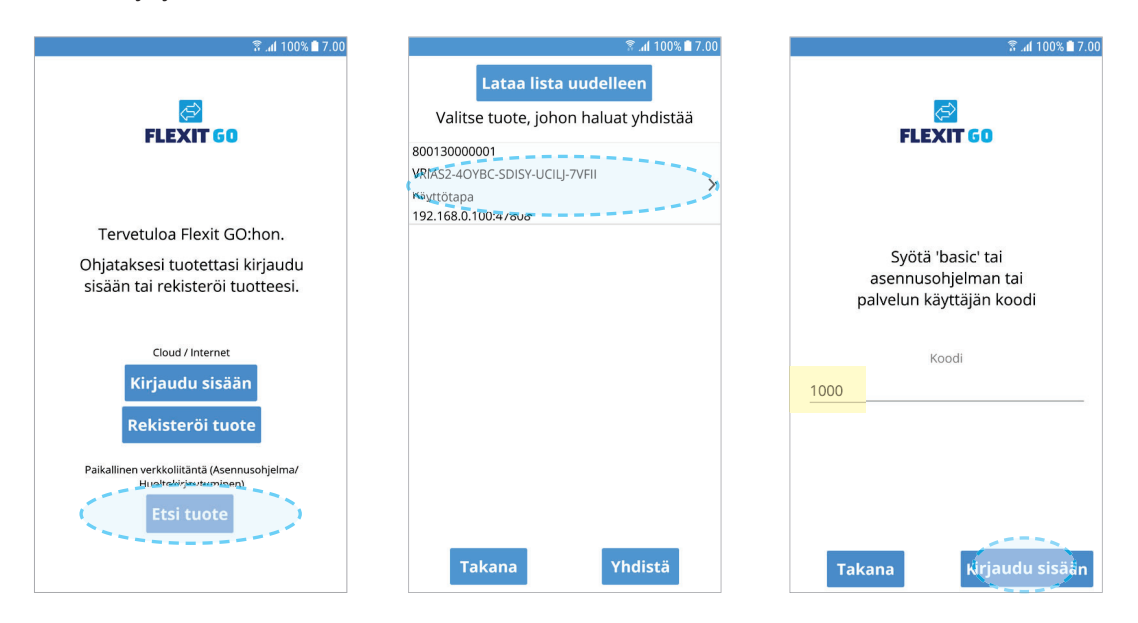

## **ERI KÄYTTÖJÄRJESTELMÄT**

Mobiililaitteen aloitussivun ulkoasu riippuu siitä, onko käyttöjärjestelmäsi Android vai iOS.

Merkittävin ero on se, että Android-laitteissa valikko on näytön yläosassa, kun taas iOS-laitteissa valikkokuvakkeet ovat näytön alaosassa.

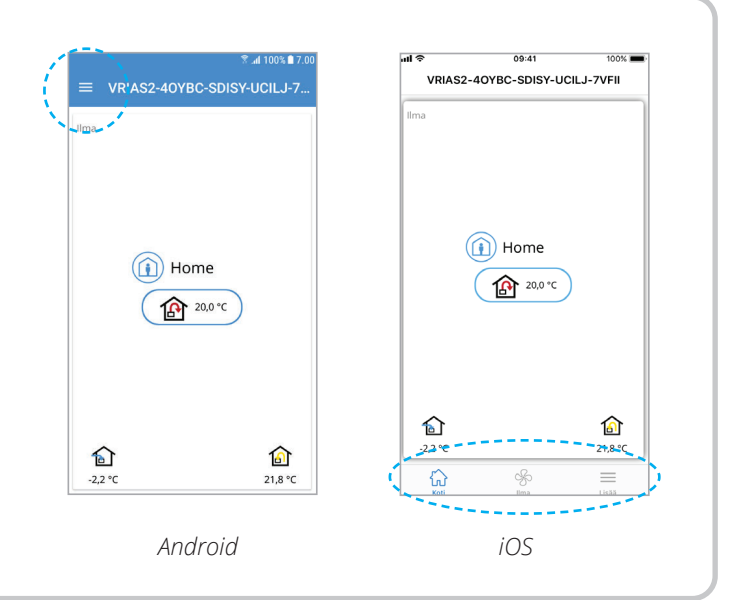

#### FLEXIT GO (19

## **Käyttöönotto**

Jos tuotteen käyttöönottoa ei suoriteta oikein, se voi vaikuttaa laitteen toimintaan ja aiheuttaa vahinkoa rakennukselle. **!**

Noudata sovelluksen käyttöönotto-ohjeita alla esitetyllä tavalla.

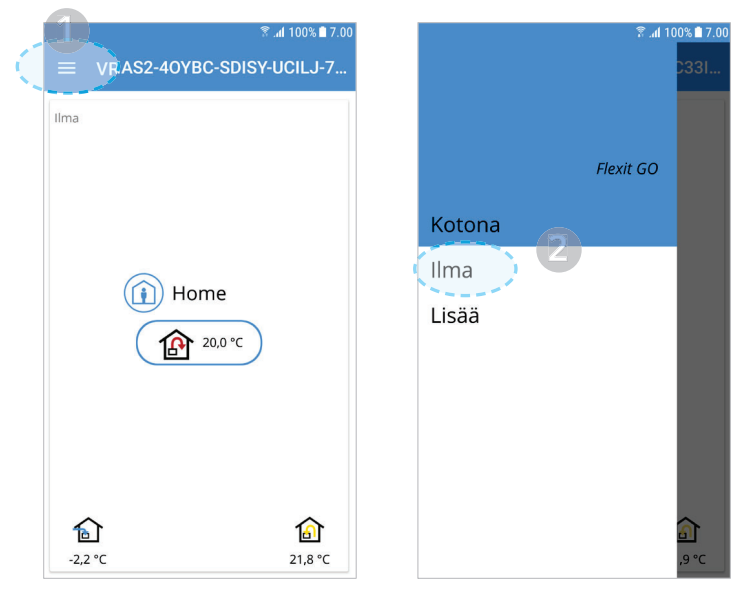

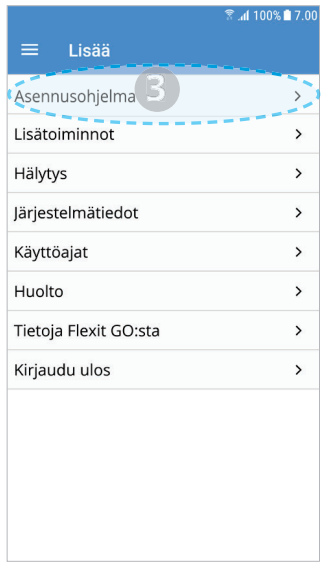

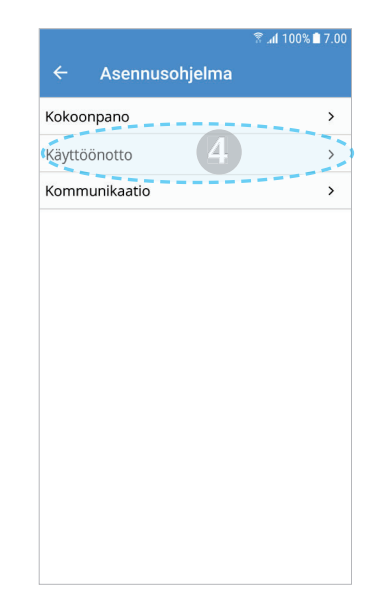

Säädä haluamasi arvot ja valitse Seuraava. Valitse Seuraava, jos et halua säätää mitään.

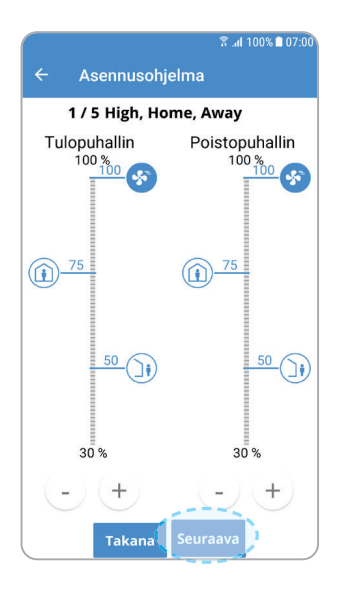

Sivu 1/5 Ilmamäärät, AWAY, HOME ja HIGH

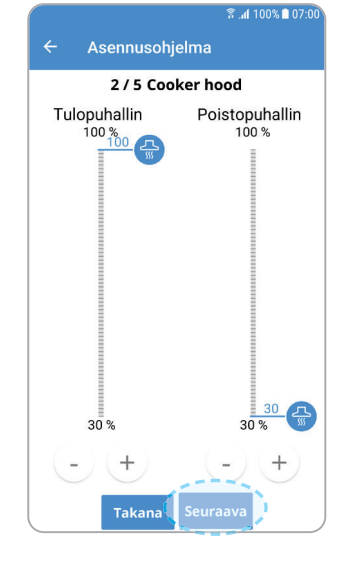

Sivu 2/5 Ilmamäärät, COOKER HOOD

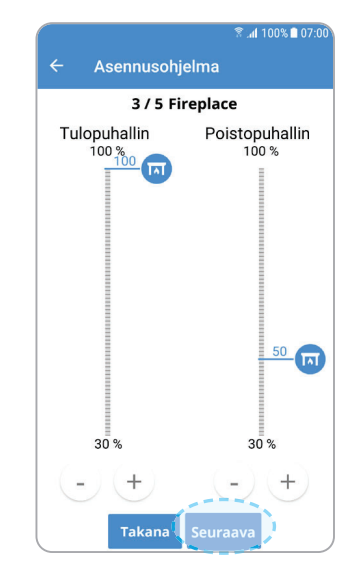

Sivu 3/5 Ilmamäärät, FIREPLACE

20

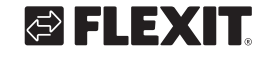

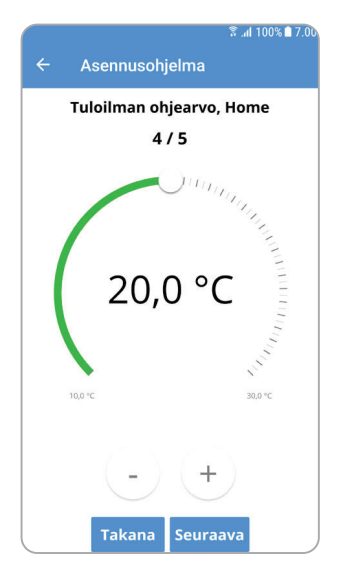

Sivu 4/5 Tuloilman lämpötila, HOME

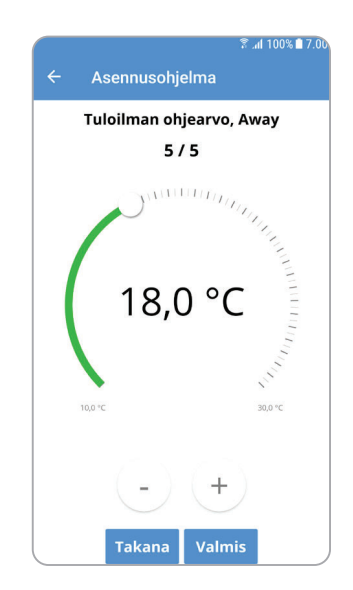

Sivu 5/5 Tuloilman lämpötila, AWAY

Kun ohjeiden kaikki vaiheet on käyty läpi, tuote on käyttövalmis.

> *Tuotteitamme kehitetään jatkuvasti, ja pidätämme sen vuoksi oikeuden muutoksiin. Emme myöskään vastaa mahdollisista painovirheistä.*

> > $\bullet\bullet$

#### **Connection**

**1**

EN

#### With no network in the home:

#### **Connect the unit to an access point (accessory)**

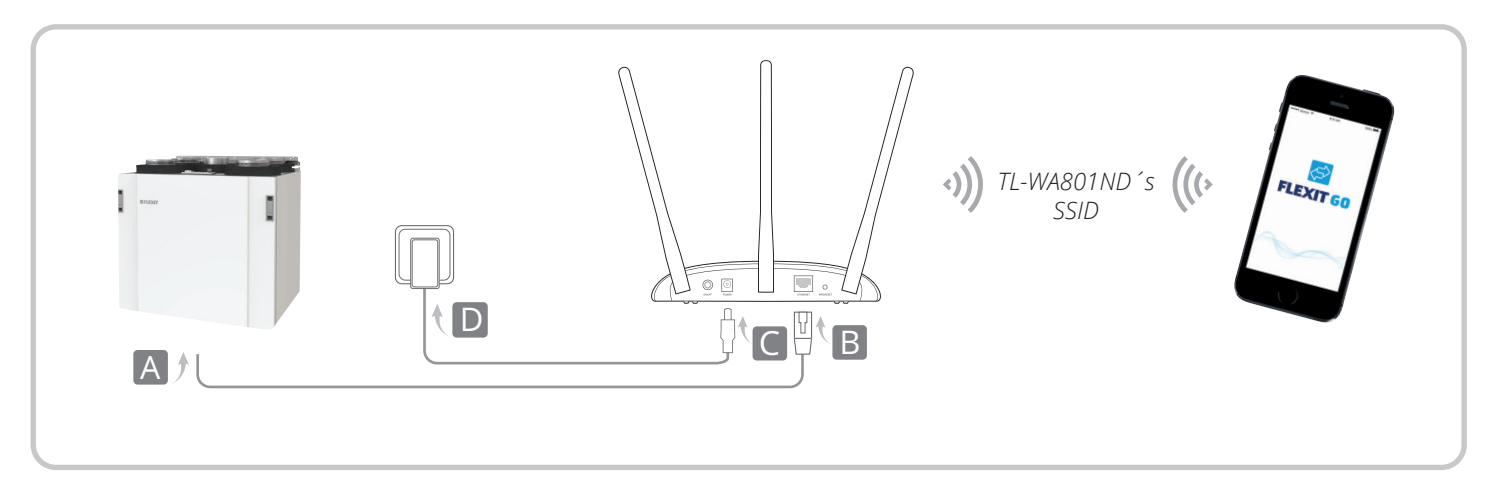

- 1. Connect the network cable from the unit to the access point (accessory) (A to B in the illustration).
- 2. Connect power to the access point (accessory), (C to D in illustration).
- 3. Turn on the access point (accessory), wait until the Power ( $\bigcup$ ) and Wireless ( $\bigcirc$ ) diodes give a stable light.

#### Where there is a network in the home:

#### **Connect the unit to a router with a cable**

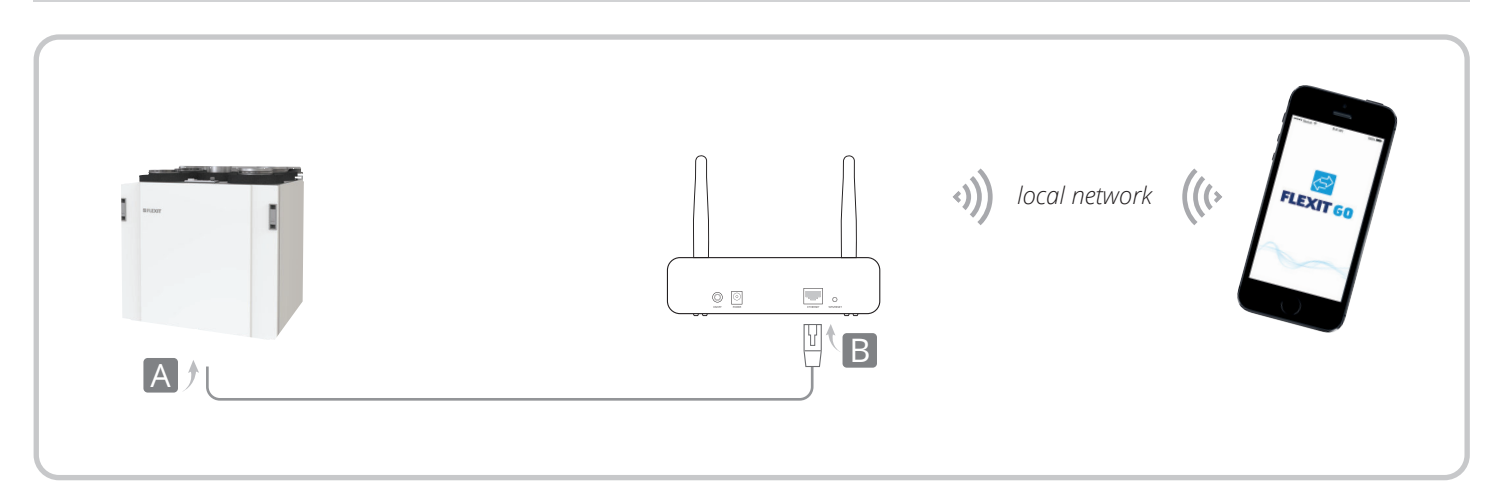

22

- 1. Connect the network cable from the unit to the router (A to B in the illustration).
- 2. Connect to the local network.

# GIELEXIT

Where there is a network in the home:

#### **Connect the unit to a router with a wireless network**

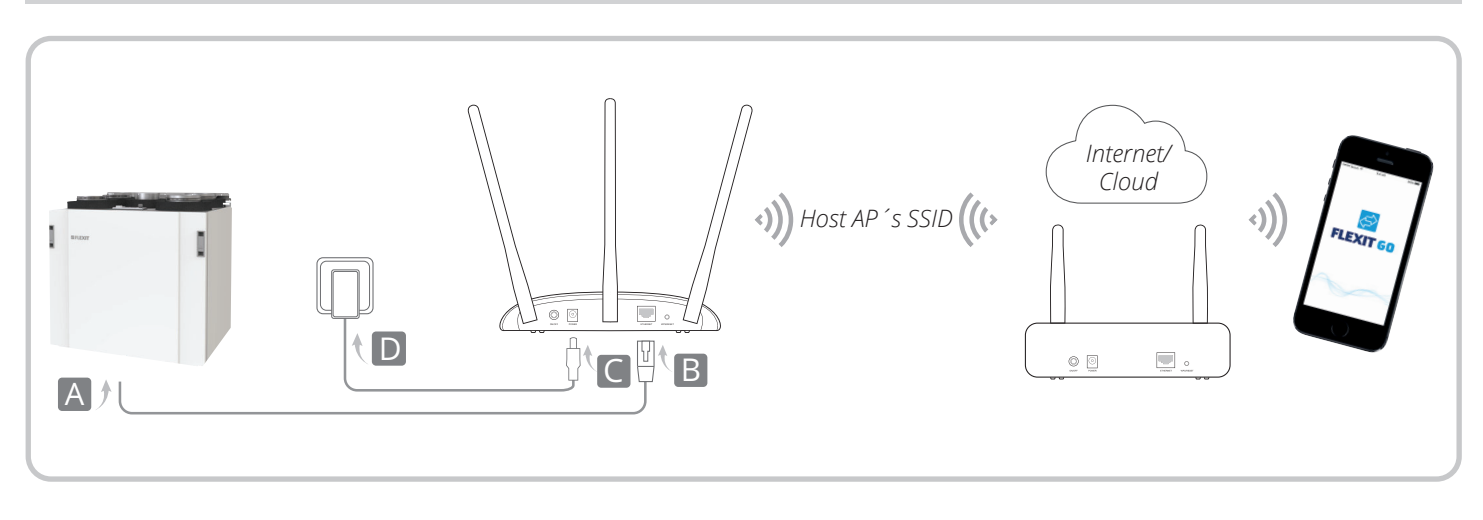

- 1. Connect the network cable from the unit to the access point (accessory) (A to B in the illustration).
- 2. Connect power to the access point (accessory), (C to D in illustration).
- 3. Turn on the access point (accessory), wait until the Power ( $\bigcup$ ) and Wireless ( $\bigcap$ ) diodes give a stable light.
- 4. Use standard SSID (SSID: TP-Link...) and the password on the label under the access point to connect to the Wi-Fi network to your mobile device/ PC.
- 5. Open a browser and enter 192.168.0.254 Log on as admin (small letters) with both username and password.
- 6. Click on "Quick installation" and then "Next".
- 7. If necessary, select a new password and click on "Next".
- 8. Select client mode and click "Next". Follow the step-by-step instructions for completing the configuration.

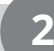

#### **Download app**

Commissioning is performed via a wireless connection between the product and the mobile phone/tablet on which the GO app is installed.

- 1. Download the Flexit GO app.
- 2. Start the unit and any access point (accessory). Wait approx. 3 min.
- 3. Connect your mobile phone/tablet to the same network as the product before starting the Flexit GO app.

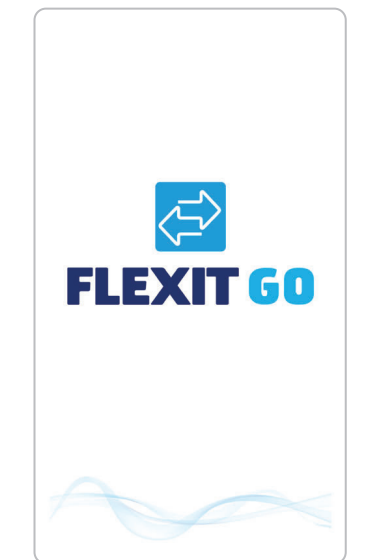

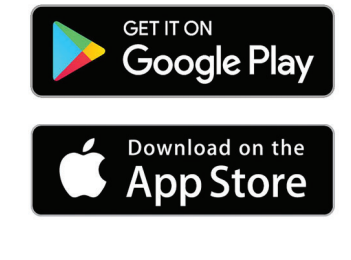

#### FLEXIT GO <sup>23</sup>

EN

**3**

#### **Log into the product**

- 1. Start the Flexit GO app on your mobile device.
- 2. Select "Installer/Service login" at the bottom of the page. If you have several products connected to Flexit Go, you may now select which of them you wish to connect to.
- 3. Enter the code for the desired user profile.
- Installation code  $= 1000$
- 
- Service code  $=$  contact the Flexit service department for access to the code.

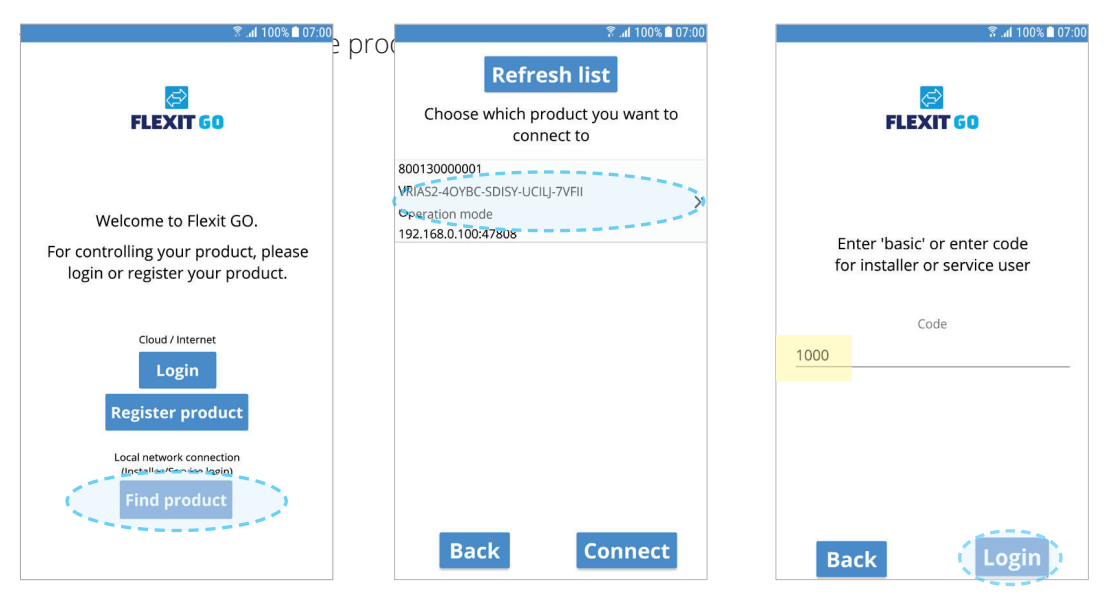

24

#### **DIFFERENT MOBILE PHONE TYPES**

The home page on your mobile device will vary depending on whether the system type is Android or iOS.

The main difference is that the menus on Android are shown as an option on the top left of the screen, whereas iOS has menu selection icons at the bottom of the screen.

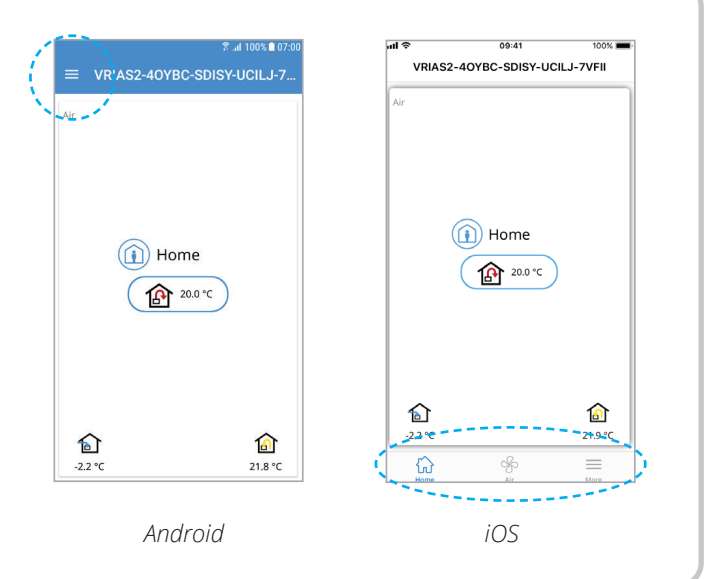

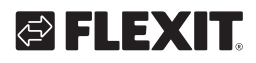

# ЕЦЕХІТ

**!**

**4**

#### EN

#### **Startup**

Incorrect startup of the product may affect the functions and cause damage to the building.

Follow the startup instructions in the app as shown below.

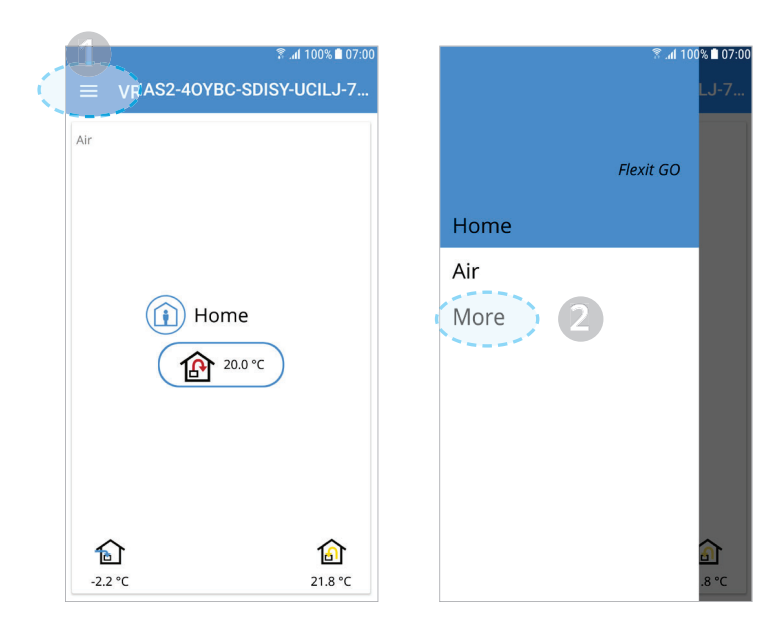

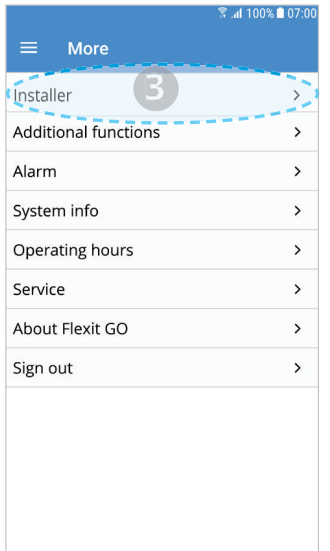

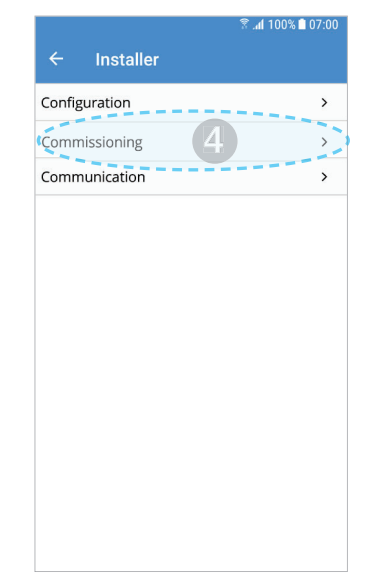

Adjust the values as required and select "Next" to continue. Select "Next" if you do not wish to make any changes.

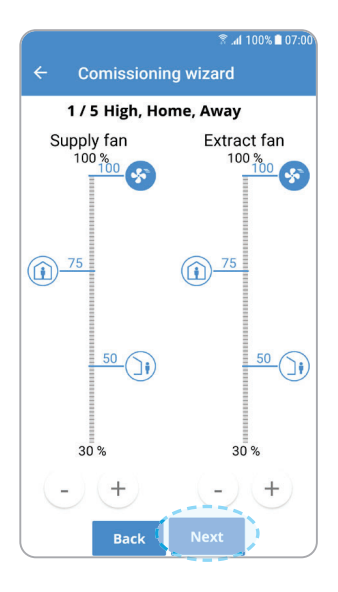

Page 1/5 Airflows. AWAY, HOME and HIGH

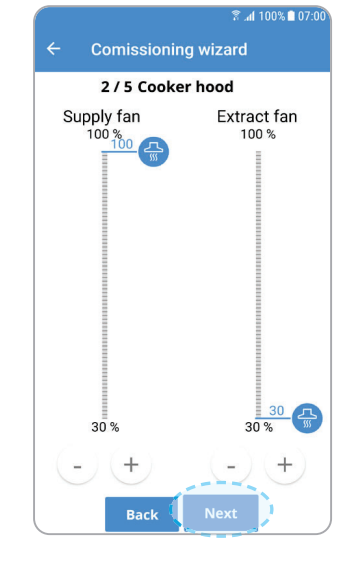

Page 2/5 Airflows, COOKER HOOD

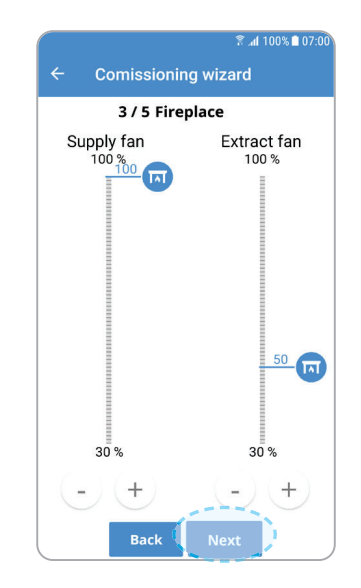

Page 3/5 Airflows. FIREPLACE

#### FLEXIT GO <sup>25</sup>

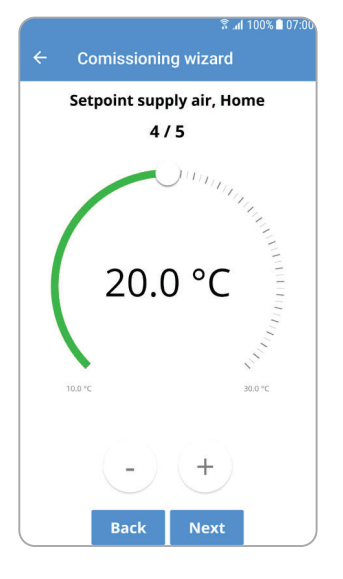

Page 4/5 Supply air temperature, HOME

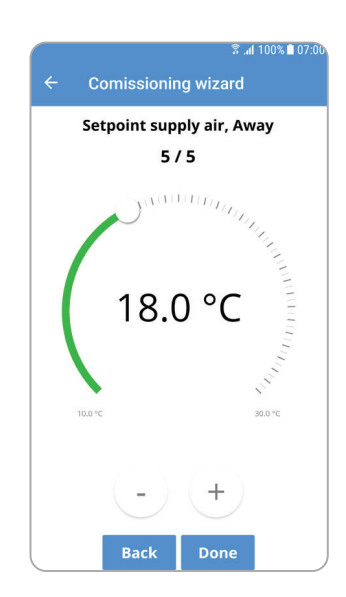

Page 5/5 Supply air temperature, AWAY

After working through these instructions, the product will be ready for use.

> *Our products are subject to continuous development and we therefore reserve the right to make changes. We also disclaim liability for any printing errors that may occur.*

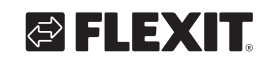

# **& FLEXIT**

#### FLEXIT GO 27

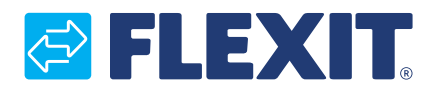

Flexit AS, Televeien 15, N-1870 Ørje www.flexit.no